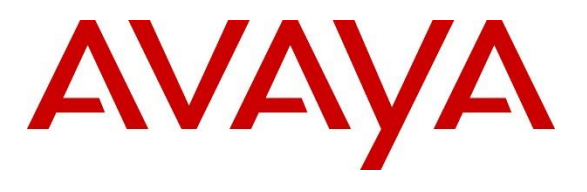

#### **DevConnect Program**

## **Application Notes for Avtec Scout VoIP Console 5.6 with Avaya Aura® Communication Manager 10.1 and Avaya Aura® Session Manager using SIP Trunk 10.1 – Issue 1.0**

### **Abstract**

These Application Notes describe the configuration steps required to integrate Avtec Scout VoIP Console with Avaya Aura® Communication Manager and Avaya Aura® Session Manager. Avtec Scout VoIP Console is a SIP-based system that provides a customizable interface and supports telephony features, such as inbound and outbound calls, hold, resume, mute, and transfer. It integrates with Avaya Aura® Session Manager via a SIP trunk.

Readers should pay attention to **Section 2**, in particular the scope of testing as outlined in Section **2.1** as well as the observations noted in Section **2.2**, to ensure that their own use cases are adequately covered by this scope and results.

Information in these Application Notes has been obtained through DevConnect compliance testing and additional technical discussions. Testing was conducted via the DevConnect Program.

## **1 Introduction**

These Application Notes describe the configuration steps required to integrate Avtec Scout VoIP Console with Avaya Aura® Communication Manager and Avaya Aura® Session Manager. Avtec Scout VoIP Console is a SIP-based system that provides a customizable interface and supports telephony features, such as inbound and outbound calls, hold, resume, mute, and transfer. Avtec Scout VoIP Console integrates with Avaya Aura® Session Manager via a SIP trunk in the tested configuration.

# **2 General Test Approach and Test Results**

The interoperability compliance test included feature and serviceability testing. The feature testing focused on establishing calls between Avtec Scout VoIP Console, Avaya SIP and H.323 IP Deskphones, and the PSTN, and exercising basic telephony features, such as hold, mute, and transfer.

The serviceability testing focused on verifying that Avtec Scout VoIP Console came back into service after re-connecting the Ethernet cable and rebooting the system. The following sub-section covers the features and functionality that were covered in more detail.

DevConnect Compliance Testing is conducted jointly by Avaya and DevConnect members. The jointly defined test plan focuses on exercising APIs and/or standards-based interfaces pertinent to the interoperability of the tested products and their functionalities. DevConnect Compliance Testing is not intended to substitute full product performance or feature testing performed by DevConnect members, nor is it to be construed as an endorsement by Avaya of the suitability or completeness of a DevConnect member's solution.

Avaya recommends our customers implement Avaya solutions using appropriate security and encryption capabilities enabled by our products. The testing referenced in these DevConnect Application Notes included the enablement of supported encryption capabilities in the Avaya products. Readers should consult the appropriate Avaya product documentation for further information regarding security and encryption capabilities supported by those Avaya products.

Support for these security and encryption capabilities in any non-Avaya solution component is the responsibility of each individual vendor. Readers should consult the appropriate vendorsupplied product documentation for more information regarding those products.

For the testing associated with these Application Notes, the interface between Avaya systems and Avtec Scout VoIP Console did not include use of any specific encryption features as requested by Avtec.

### **2.1 Interoperability Compliance Testing**

Interoperability compliance testing covered the following features and functionality:

- Establishing a SIP trunk between Scout VoIP Console and Session Manager. This includes verifying that Scout VoIP Console successfully responds to SIP OPTIONS messages.
- Calls between Scout VoIP Console and Avaya SIP/H.323 IP Deskphones with Direct IP Media (Shuffling) enabled and disabled.
- Calls between Scout VoIP Console and the PSTN.
- G.711 and G.729 codec support.
- Proper recognition of DTMF tones from Scout VoIP Console.
- Basic telephony features, including hold, mute, redial, multiple calls, and blind/attended transfers.
- **EXECUTE:** SIP lines registered to the Avtec Scout SIP Proxy. The SIP lines register to the Scout SIP Proxy and Scout VPGate connects to Session Manager via a SIP trunk.
- Multiple simultaneous calls to the two SIP lines and long duration calls.
- Proper system recovery after a reboot of Scout VoIP Console and loss of IP connectivity.

### <span id="page-2-0"></span>**2.2 Test Results**

All test cases passed with the following observations.

- **•** Incoming call notification is only heard through external speakers by default. Scout VoIP Console can be configured to receive notification through the headset, but compliance testing used the external speakers.
- Each SIP line on Scout VoIP Console supports one call at a time. An incoming call to an active line on Scout VoIP Console results in either busy tone or the call covering to the next coverage point, if configured. However, multiple SIP lines may be configured on Scout VoIP Console.
- Scout VoIP Console does not currently support conferencing.
- **EXECUTE:** SIP TLS transport and SRTP is currently not supported by Scout VoIP Console.

#### **2.3Support**

Avtec Technical Support for Scout VoIP Console can be obtained via phone, email, or website.

- **Phone:**  $+1$  (800) 545-3034
	- +1 (803) 358-3601
- **Email:** customersupport@avtecinc.com
- **Web:** <https://www.avtecinc.com/support>

# **3 Reference Configuration**

**[Figure 1](#page-3-0)** illustrates the compliance test configuration. Scout VoIP Console connects to Session Manager via a SIP trunk linked to the SIP Proxy component installed on Windows 10. Scout Manager was used to configure Scout VoIP Console System.

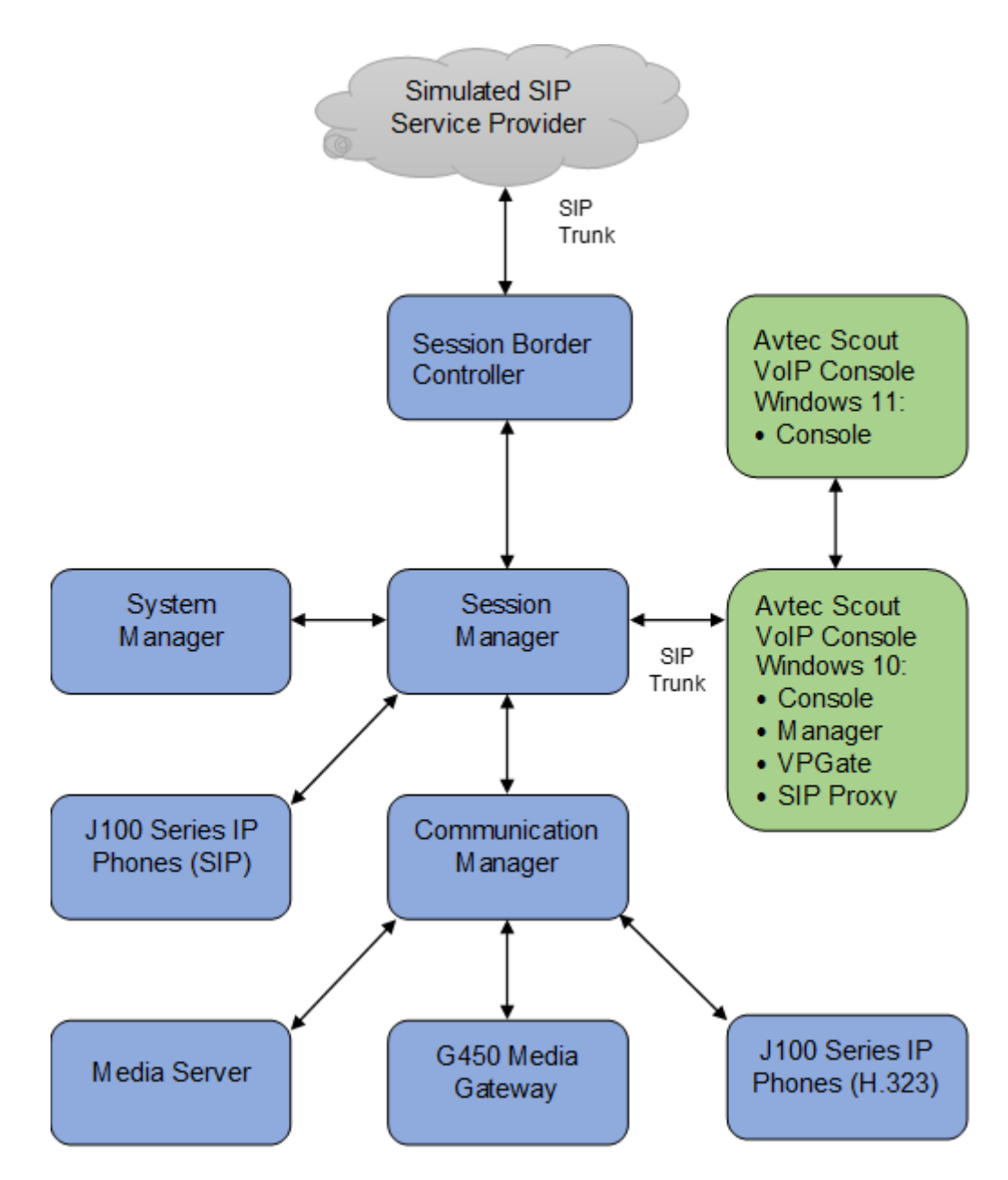

<span id="page-3-0"></span>**Figure 1: Avaya SIP Telephony Network with Avtec Scout VoIP Console**

## **4 Equipment and Software Validated**

The following equipment and software were used for the sample configuration provided:

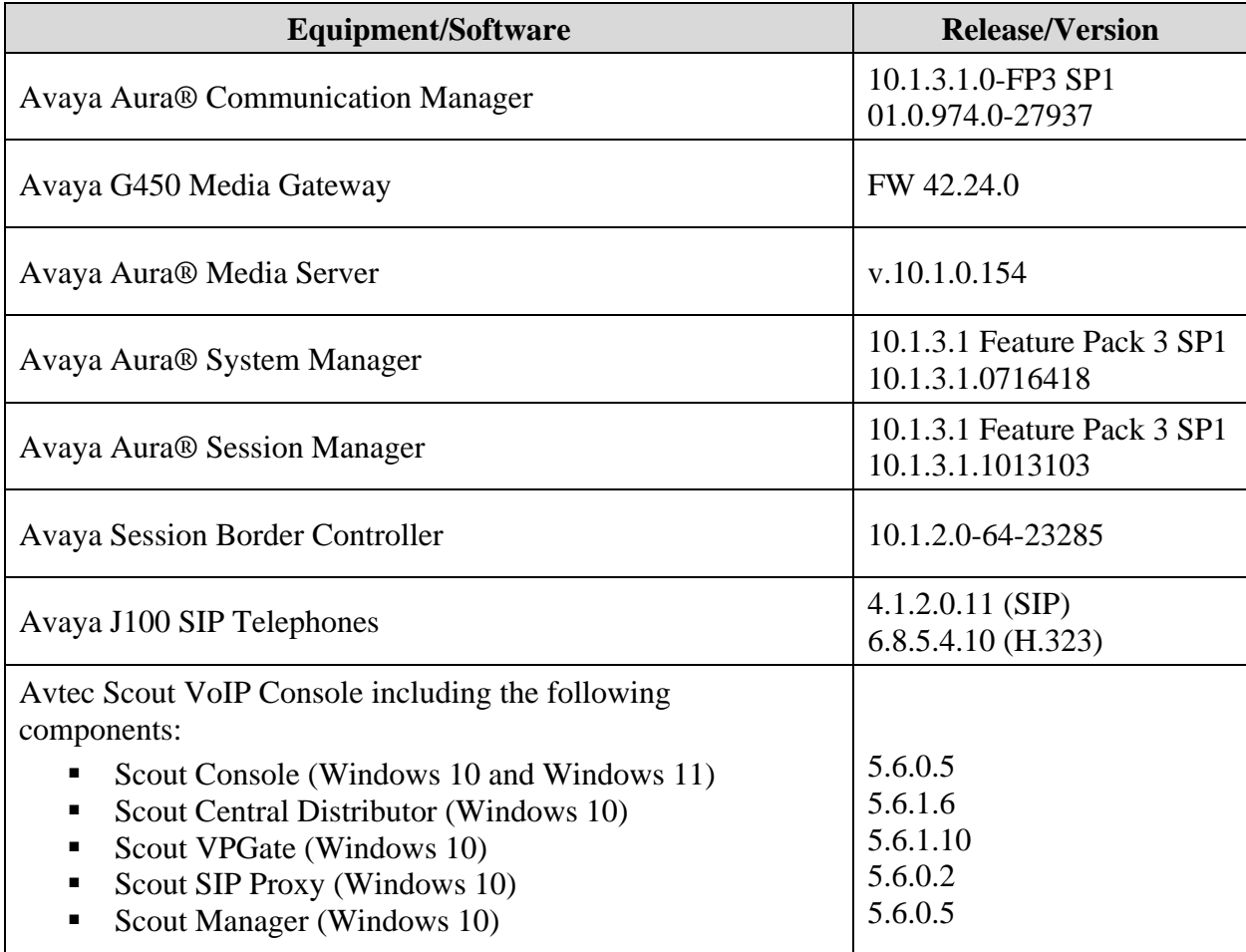

## **5 Configure Avaya Aura® Communication Manager**

This section describes the steps for configuring a SIP trunk to Session Manager and routing calls to Scout. Administration of Communication Manager was performed using the System Access Terminal (SAT). This section covers the following configuration:

- **IP Node Names** to associate names with IP addresses.
- **IP Codec Set** to specify the codec type used for calls to Scout VoIP Console.
- **IP Network Region** to specify the domain name and the IP codec set, to enable IP-IP direct audio (i.e., Shuffling), and to specify the UDP port range.
- **EXECUTE:** SIP trunk for calls towards Session Manager and Scout.
- **Private Numbering** to allow the caller's extension to be sent to Scout VoIP Console.
- **Call Routing** to route calls to Scout VoIP Console using AAR.

### <span id="page-5-0"></span>**5.1 Administer IP Node Names**

In the **IP Node Names** form, assign an IP address and host name for Communication Manager (*procr*) and Session Manager (*sm10*). The host names will be used in other configuration screens of Communication Manager.

```
change node-names ip Page 1 of 2
                         IP NODE NAMES
   Name IP Address
aes10 10.64.110.247
ams10 10.64.110.214
default 0.0.0.0procr 10.64.110.213
procr6 ::
sm10 10.64.110.212
( 6 of 6 administered node-names were displayed )
Use 'list node-names' command to see all the administered node-names
Use 'change node-names ip xxx' to change a node-name 'xxx' or add a node-name
```
#### **5.2 Administer IP Codec Set**

In the **IP Codec Set** form, select the audio codec type supported for calls routed over the SIP trunk to Scout VoIP Console. The form is accessed via the **change ip-codec-set 1** command. Note the codec set number since it will be used in the IP Network Region covered in the next section. Although media encryption was configured, Scout VoIP Console did not use SRTP. Media encryption option of *none* must be specified as shown below. The Scout VoIP Console was tested using G.711 and G.729 codecs.

```
change ip-codec-set 1 Page 1 of 2
                  IP MEDIA PARAMETERS
   Codec Set: 1
   Audio Silence Frames Packet
   Codec Suppression Per Pkt Size(ms)
1: G.711MU n 2 20
2: G.729 n 2 20
3:
4:
5:
6:
7:
   Media Encryption Encrypted SRTCP: best-effort
1: 1-srtp-aescm128-hmac80
2: 10-srtp-aescm256-hmac80
3: none
4:
5:
```
#### **5.3 Administer IP Network Region**

In the **IP Network Region** form, the **Authoritative Domain** field is configured to match the domain name configured on Session Manager. In this configuration, the domain name is *avaya.com*. By default, **IP-IP Direct Audio** (shuffling) is enabled to allow audio traffic to be sent directly between Scout VoIP Console and IP endpoints without using media resources in the Avaya Media Gateway or Avaya Media Server. The **IP Network Region** form also specifies the **IP Codec Set** to be used for calls routed over the SIP trunk to Session Manager. This codec set is used when its corresponding network region (i.e., IP Network Region 1) is specified in the SIP signaling group.

```
change ip-network-region 1 and 20 and 20 and 20 and 20 and 20 and 20 and 20 and 20 and 20 and 20 and 20 and 20
                             IP NETWORK REGION
 Region: 1 NR Group: 1
Location: 1 Authoritative Domain: avaya.com
  Name: Main Stub Network Region: n
MEDIA PARAMETERS Intra-region IP-IP Direct Audio: yes
                             Codec Set: 1 Inter-region IP-IP Direct Audio: yes
   UDP Port Min: 2048 IP Audio Hairpinning? n
   UDP Port Max: 65535
DIFFSERV/TOS PARAMETERS
Call Control PHB Value: 46
       Audio PHB Value: 46
       Video PHB Value: 26
802.1P/Q PARAMETERS
Call Control 802.1p Priority: 6
       Audio 802.1p Priority: 6
       Video 802.1p Priority: 5 AUDIO RESOURCE RESERVATION PARAMETERS
H.323 IP ENDPOINTS RSVP Enabled? n
  H.323 Link Bounce Recovery? y
Idle Traffic Interval (sec): 20
  Keep-Alive Interval (sec): 5
           Keep-Alive Count: 5
```
#### **5.4 Administer SIP Trunk to Session Manager**

Prior to configuring a SIP trunk group for communication with Session Manager, a SIP signaling group must be configured. Configure the **Signaling Group** form as follows:

- **Group Type** was set to *sip*.
- **IMS Enabled** was set to *n*.
- **Transport Method** was set to *tls*.
- Specify the Ethernet processor (*procr*) of Communication Manager and the Session Manager (*sm10*) as the two ends of the signaling group in the **Near-end Node Name** field and the **Far-end Node Name** field, respectively. These field values are taken from the **IP Node Names** form in **Section [5.1](#page-5-0)**.
- Set the TLS port value (e.g., *5061*) in the **Near-end Listen Port** and the **Far-end Listen Port** fields.
- The preferred codec for the call will be selected from the IP codec set assigned to the IP network region specified in the **Far-end Network Region** field.
- **Enter the domain name of Session Manager in the Far-end Domain** field. In this configuration, the domain name is *avaya.com*.
- **Direct IP-IP Audio Connections** was enabled on this form.
- **EXECUTE:** Initial **IP-IP Direct Media** was enabled.
- **DTMF over IP** was left at the default value of *rtp-payload*.

Communication Manager supports DTMF transmission using RFC 2833. The default values for the other fields may be used.

```
add signaling-group 1 Page 1 of 3
                         SIGNALING GROUP
Group Number: 1 Group Type: sip
 IMS Enabled? n Transport Method: tls
     Q-SIP? n
    IP Video? y Priority Video? n Enforce SIPS URI for SRTP? n
 Peer Detection Enabled? y Peer Server: SM Clustered? n
Prepend '+' to Outgoing Calling/Alerting/Diverting/Connected Public Numbers? y
Remove '+' from Incoming Called/Calling/Alerting/Diverting/Connected Numbers? n
Alert Incoming SIP Crisis Calls? n
   Near-end Node Name: procr Far-end Node Name: sm10
Near-end Listen Port: 5061 Far-end Listen Port: 5061
                                Far-end Network Region: 1
Far-end Domain: avaya.com
                                     Bypass If IP Threshold Exceeded? n
Incoming Dialog Loopbacks: eliminate RFC 3389 Comfort Noise? n
 DTMF over IP: rtp-payload Direct IP-IP Audio Connections? y
Session Establishment Timer(min): 3 IP Audio Hairpinning? n
       Enable Layer 3 Test? y Initial IP-IP Direct Media? y
H.323 Station Outgoing Direct Media? n Alternate Route Timer(sec): 6
```
Configure the **Trunk Group** form as shown below. This trunk group is used for SIP calls to Scout VoIP Console. Set the **Group Type** field to *sip*, set the **Service Type** field to *tie*, specify the signaling group associated with this trunk group in the **Signaling Group** field, and specify the **Number of Members** supported by this SIP trunk group. Accept the default values for the remaining fields.

```
add trunk-group 1 Page 1 of 4
                     TRUNK GROUP
Group Number: 1 Group Type: sip CDR Reports: y
Group Name: SM Trunk 1 COR: 1 TN: 1 TAC: 101
 Direction: two-way Outgoing Display? n
Dial Access? n Night Service:
Queue Length: 0
Service Type: tie Auth Code? n
                               Member Assignment Method: auto
                                    Signaling Group: 1
                                   Number of Members: 10
```
On Page 3 of the trunk group form, set the **Numbering Format** field to *private*. This field specifies the format of the calling party number sent to the far-end.

```
add trunk-group 1 Page 3 of 4
TRUNK FEATURES
       ACA Assignment? n Measured: none
                                                  Maintenance Tests? y
   Suppress # Outpulsing? n Numbering Format: private
                                         UUI Treatment: service-provider
                                          Replace Restricted Numbers? n
                                         Replace Unavailable Numbers? n
                            Modify Tandem Calling Number: no
Show ANSWERED BY on Display? y
DSN Term? n
```
On Page 4 of the trunk group form, the default settings were used as shown below.

```
add trunk-group 1 and the page 4 of 4
                              PROTOCOL VARIATIONS
                                      Mark Users as Phone? n
Prepend '+' to Calling/Alerting/Diverting/Connected Number? n
                      Send Transferring Party Information? n
                                 Network Call Redirection? n
                                     Send Diversion Header? n
                                   Support Request History? y
                              Telephone Event Payload Type:
                        Convert 180 to 183 for Early Media? n
                  Always Use re-INVITE for Display Updates? n
                        Identity for Calling Party Display: P-Asserted-Identity
            Block Sending Calling Party Location in INVITE? n
                 Accept Redirect to Blank User Destination? n
          Enable Q-SIP? n
          Interworking of ISDN Clearing with In-Band Tones: keep-channel-active
                               Request URI Contents: may-have-extra-digits
```
#### **5.5 Configure Private Numbering**

Configure the **Numbering – Private Format** form to send the calling party number to the farend. Add an entry so that local stations with a 5-digit extension beginning with '7' whose calls are routed over any trunk group, including SIP trunk group 1, have the extension sent to Scout VoIP Console.

```
change private-numbering 0 Page 1 of 2
               NUMBERING - PRIVATE FORMAT
Ext Ext Trk Private Total
Len Code Grp(s) Prefix Len
5 7 5 Total Administered: 1
                               Maximum Entries: 540
```
### **5.6 Administer AAR Call Routing**

Configure the uniform dial plan table to route calls using AAR for dialed digits that are 5-digits long and begin with '7013'. This would cover call routing to the Scout VoIP Console extensions (i.e., *70131 – 70133*). For the compliance test, three Scout VoIP Console lines were configured as shown in **Section [7.3](#page-21-0)**.

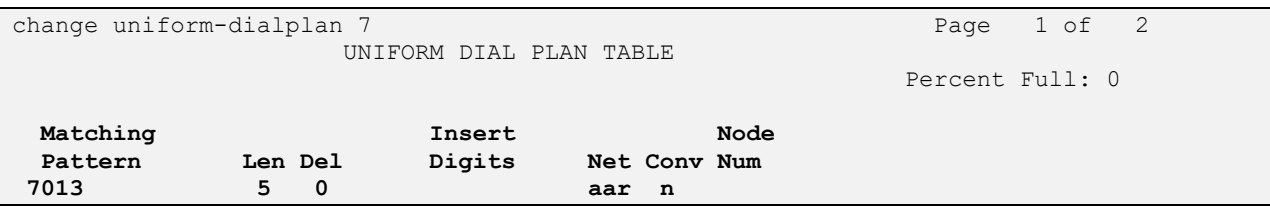

SIP calls to Session Manager are routed over a SIP trunk via AAR call routing. Configure the AAR analysis form and add an entry that routes digits beginning with "7013" to route pattern 1 as shown below. Note that the **Call Type** was set to *lev0*. This routes calls to SIP stations and to Scout VoIP Console.

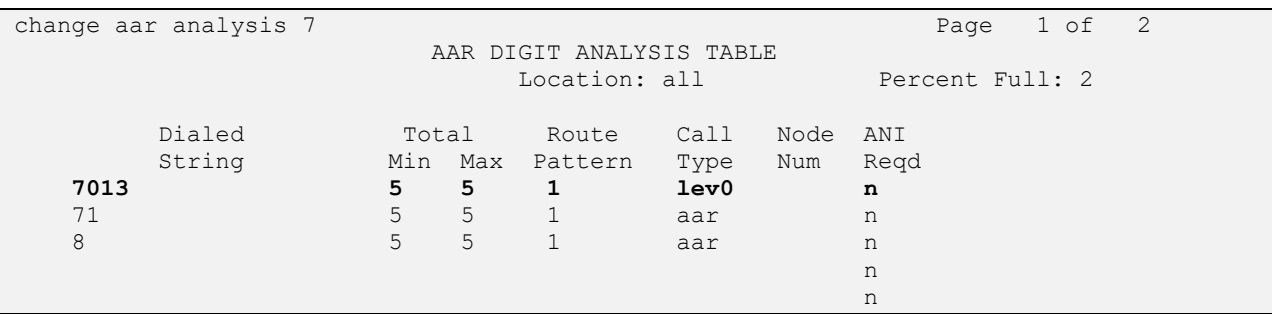

Configure a preference in **Route Pattern** 1 to route calls over SIP trunk group 1 as shown below.

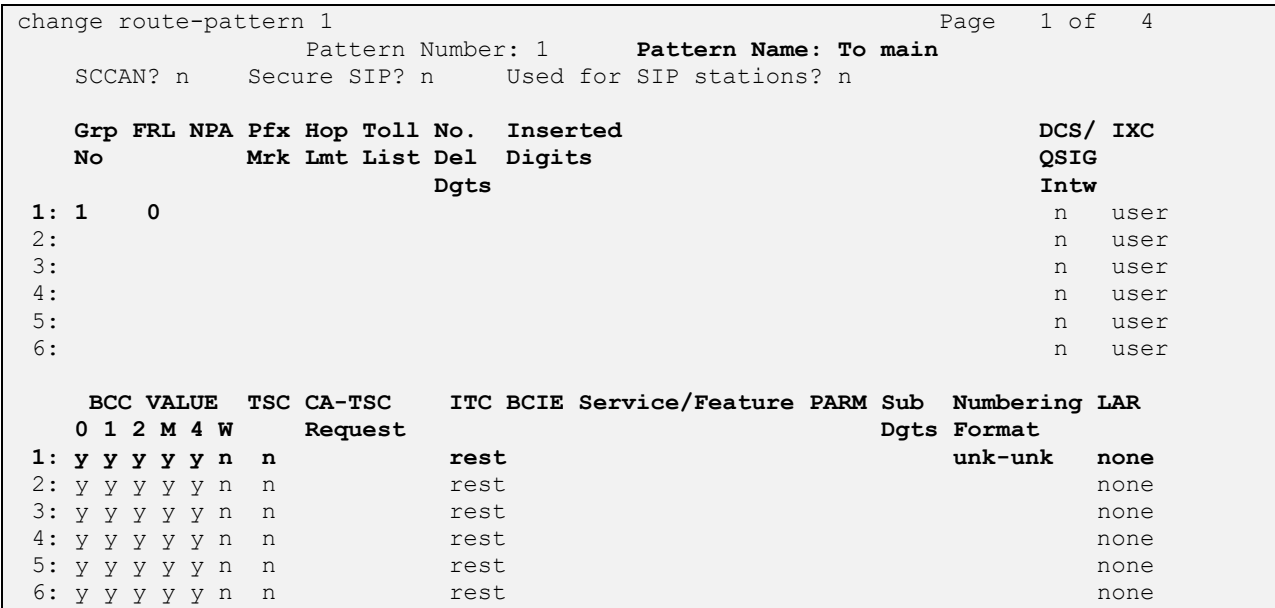

### **6 Configure Avaya Aura® Session Manager**

This section provides the procedures for configuring Session Manager. The procedures include adding the following items:

- **Adaptation**
- **EXECUTE:** SIP Entity for Scout VoIP Console
- **Entity Link**, which defines the SIP trunk parameters used by Session Manager when routing calls to/from Scout VoIP Console
- **Routing Policies** and **Dial Patterns**

**Note:** It is assumed that basic configuration of Session Manager has already been performed. This section will focus on the configuration of the adaptation, SIP entity, entity link, and call routing for Avtec Scout VoIP Console only.

Access the System Manager Web interface by using the URL https://*<ip-address>* in an Internet browser window, where *<ip-address>* is the IP address of the System Manager server. Log in using the appropriate credentials.

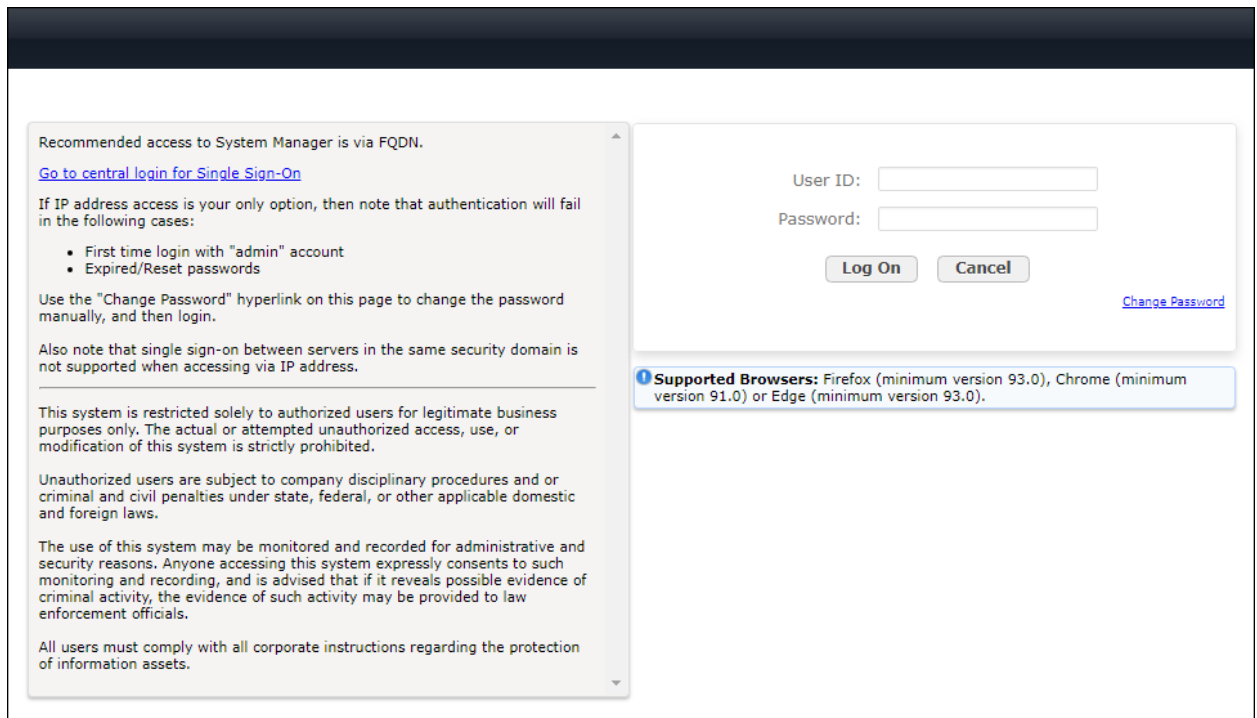

#### **6.1 Add Adaptation**

Session Manager can be configured with Adaptations that can modify SIP messages before or after routing decisions have been made; for example, replacing a domain name with an IP address as shown in this section. To create an **Adaptation** that will be applied to the Scout VoIP Console SIP entity in **Section [6.2](#page-14-0)**, navigate to **Elements** → **Routing** → **Adaptations** and click on the **New** button (not shown). In the **General** section, enter the following values. Use default values for all remaining fields.

▪ **Adaptation Name:** Enter a descriptive name for the Adaptation (e.g., *Avtec Adaptation*).

- **Module Name:** Select **DigitConversionAdapter**.
- **Module Parameter Type:** Select **Single Parameter**.
- 

■ **Module Parameter:** Enter the IP address of the Windows system where the SIP Proxy component is running.

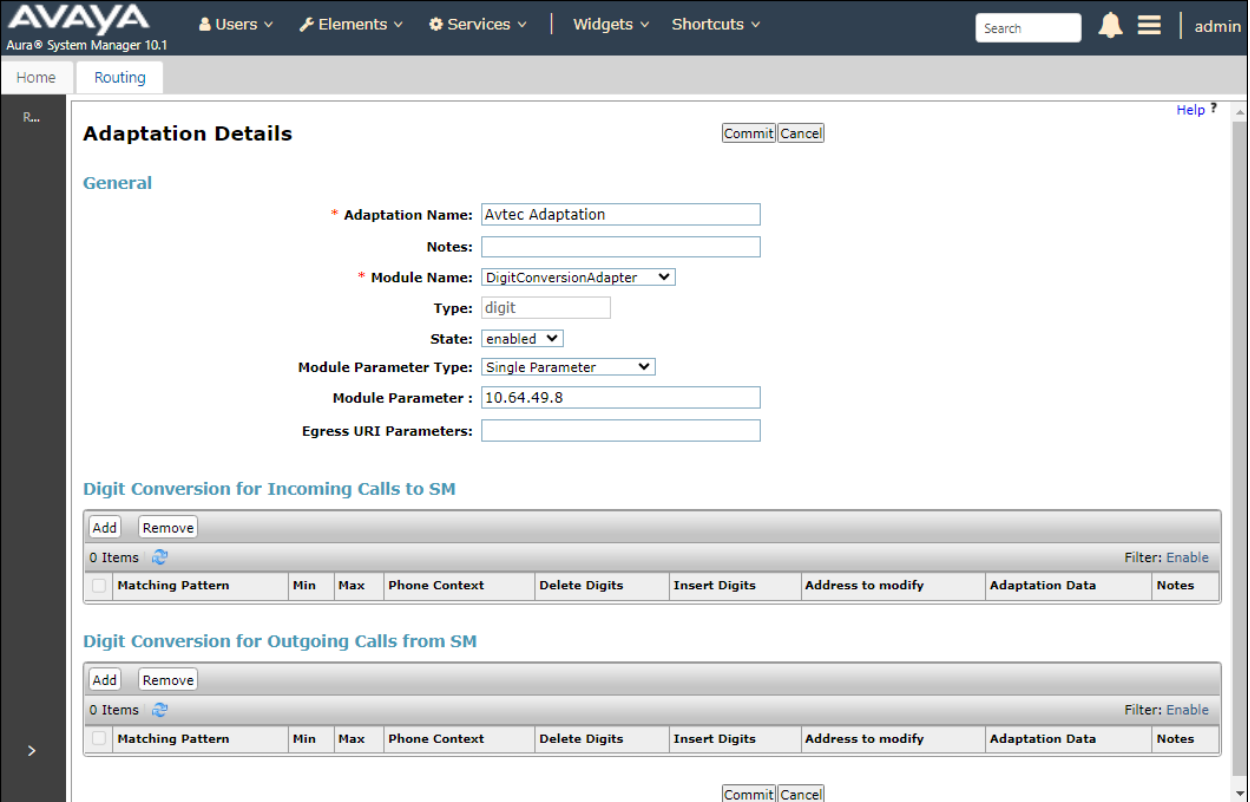

### <span id="page-14-0"></span>**6.2 Add SIP Entity for Avtec Scout VoIP Console**

In the sample configuration, one SIP trunk was configured for Scout VoIP Console, which provided lines with different extensions for this compliance test. These SIP extensions registered with the Scout VoIP Console SIP Proxy, not with Session Manager.

A SIP Entity must be added for Scout VoIP Console. This SIP entity will have an adaptation rule to convert the domain name in the SIP URI of INVITE message to the Scout VoIP Console IP address and vice versa. To add a SIP Entity, select **SIP Entities** on the left and click on the **New** button on the right (not shown). The following screen is displayed. Fill in the following:

Under *General*:

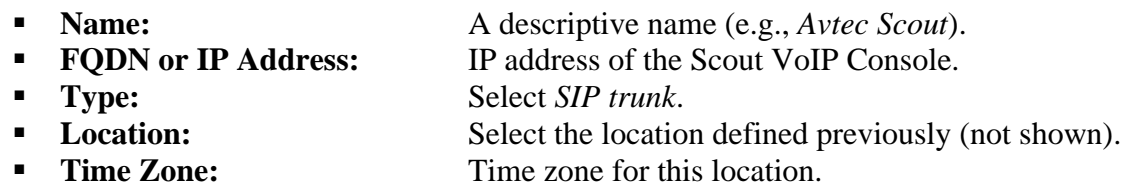

Under *Adaptations*, select **Add** and under **Name** select the adaptation added in **Section 6.1**. Defaults can be used for the remaining fields. Click **Commit**.

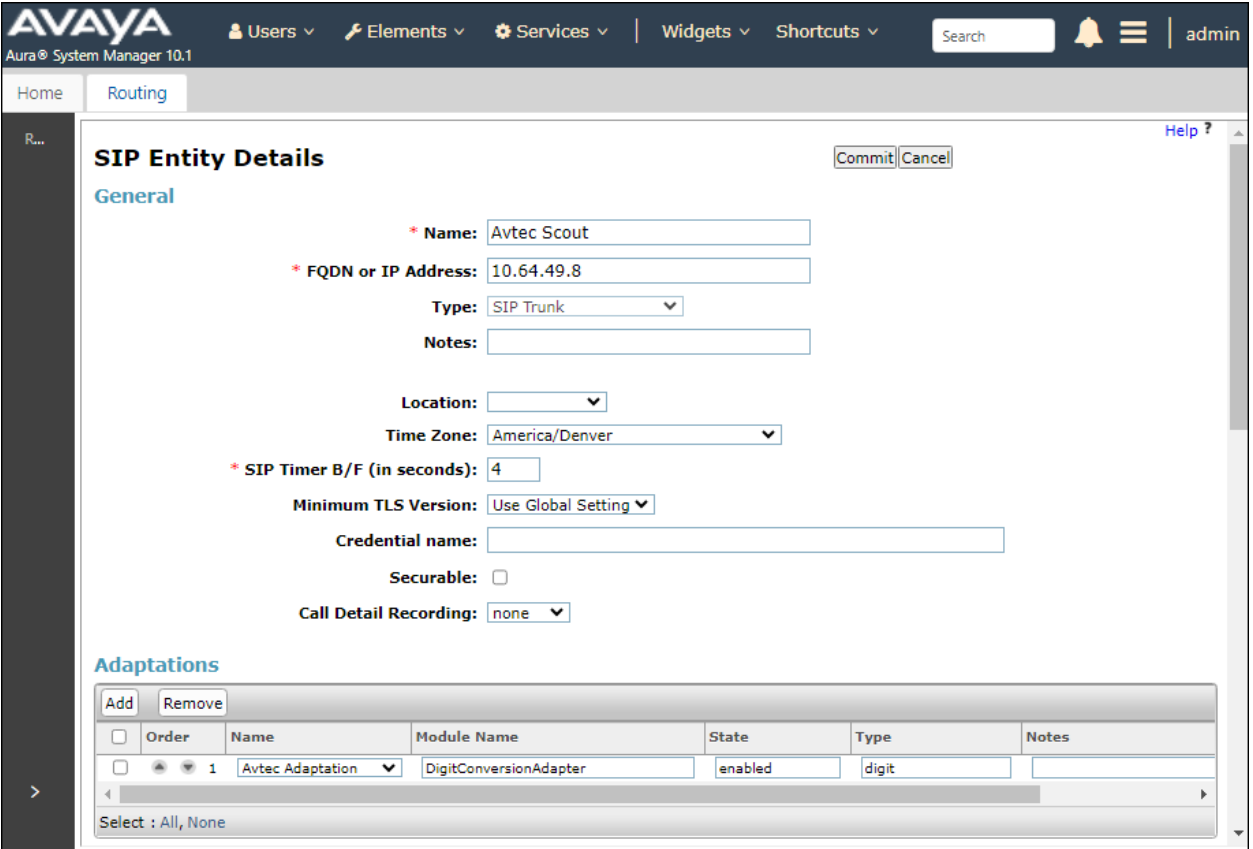

Avaya DevConnect Application Notes ©2024 Avaya LLC All Rights Reserved.

#### **6.3 Add Entity Link for Avtec Scout VoIP Console**

This section covers the configuration of an Entity Link for Scout VoIP Console. This entity link will specify that SIP entity configured in **Section [6.2](#page-14-0)**.

The SIP trunk from Session Manager to Scout VoIP Console is described by an Entity link. To add an Entity Link, select **Entity Links** on the left and click on the **New** button (not shown) on the right. Fill in the following fields in the new row that is displayed:

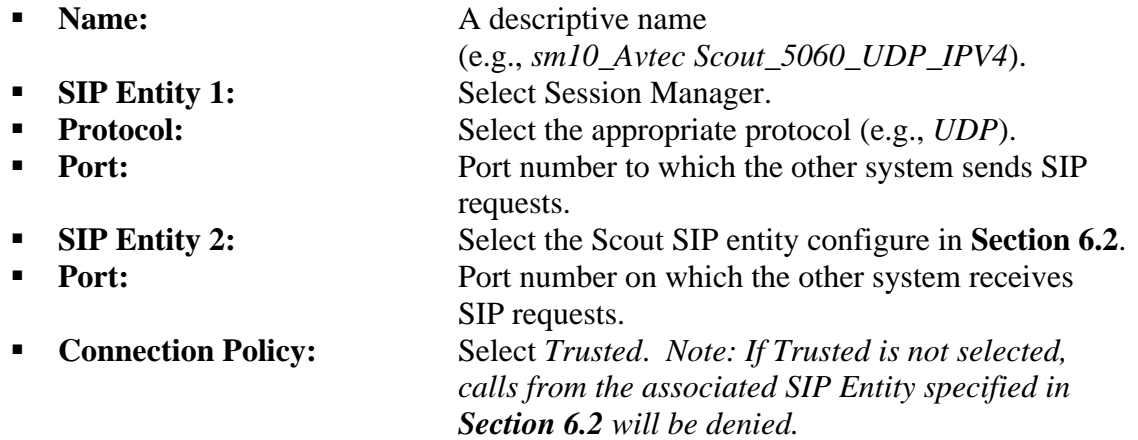

Click **Commit** to save the Entity Link definition.

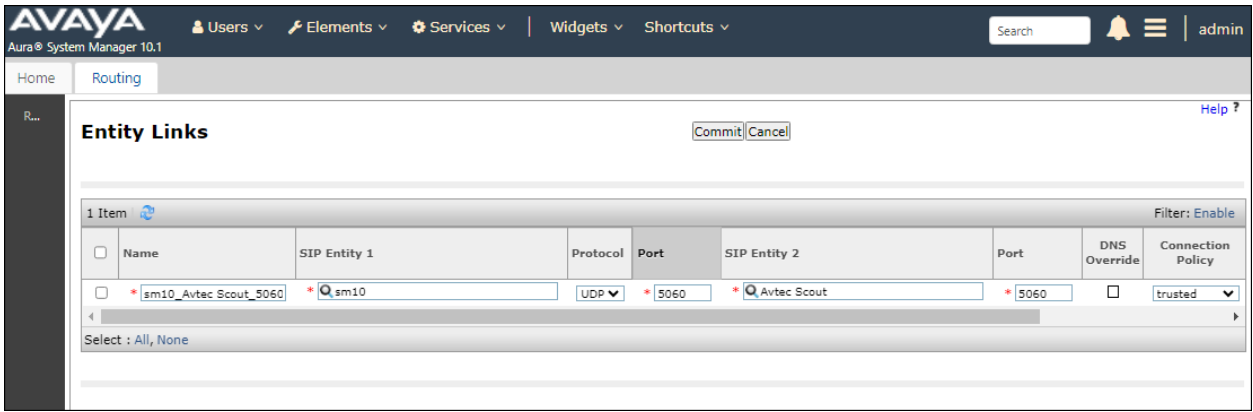

#### **6.4 Add Routing Policies**

Routing policies describe the conditions under which calls will be routed to the Scout VoIP Console SIP Entity specified in **Section [6.2](#page-14-0)**. To add a routing policy, select **Routing Policies** on the left and click on the **New** button (not shown) on the right. The following screen is displayed. Fill in the following:

Under *General*: Enter a descriptive name in **Name**.

#### Under *SIP Entity as Destination*:

Click **Select** and then select the appropriate SIP entity to which this routing policy applies. In this case, the Scout VoIP Console SIP entity is selected.

Defaults can be used for the remaining fields. Click **Commit** to save the Routing Policy definition. The following screen shows the Routing Policy for Scout VoIP Console.

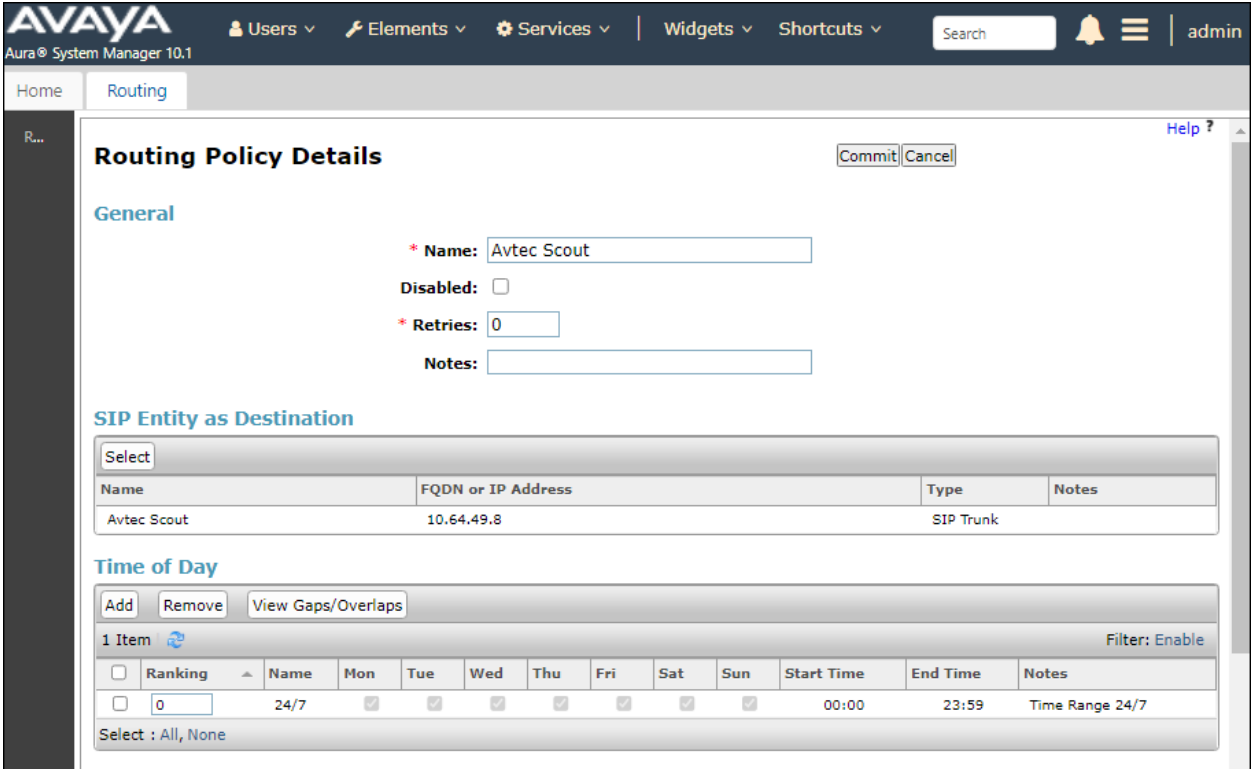

#### **6.5 Add Dial Patterns**

Dial patterns must be defined to direct calls to the appropriate SIP Entity. In the sample configuration, a 5-digit number beginning with '7013' will be routed to lines on Scout VoIP Console.

To add a dial pattern, select **Dial Patterns** on the left and click on the **New** button (not shown) on the right. Fill in the following:

Under *General*:

- **Pattern:** Dialed number or prefix.
- **Min** Minimum length of dialed number.
- **Max** Maximum length of dialed number.
- **SIP Domain** SIP domain of dial pattern.
- **Notes** Comment on purpose of dial pattern (optional).

#### Under *Originating Locations and Routing Policies*:

Click **Add** and then select the appropriate location and routing policy from the list. In this case, the Scout VoIP Console routing policy is selected.

Default values can be used for the remaining fields. Click **Commit** to save this dial pattern. The following screen shows the dial pattern definitions for extensions on Scout VoIP Console.

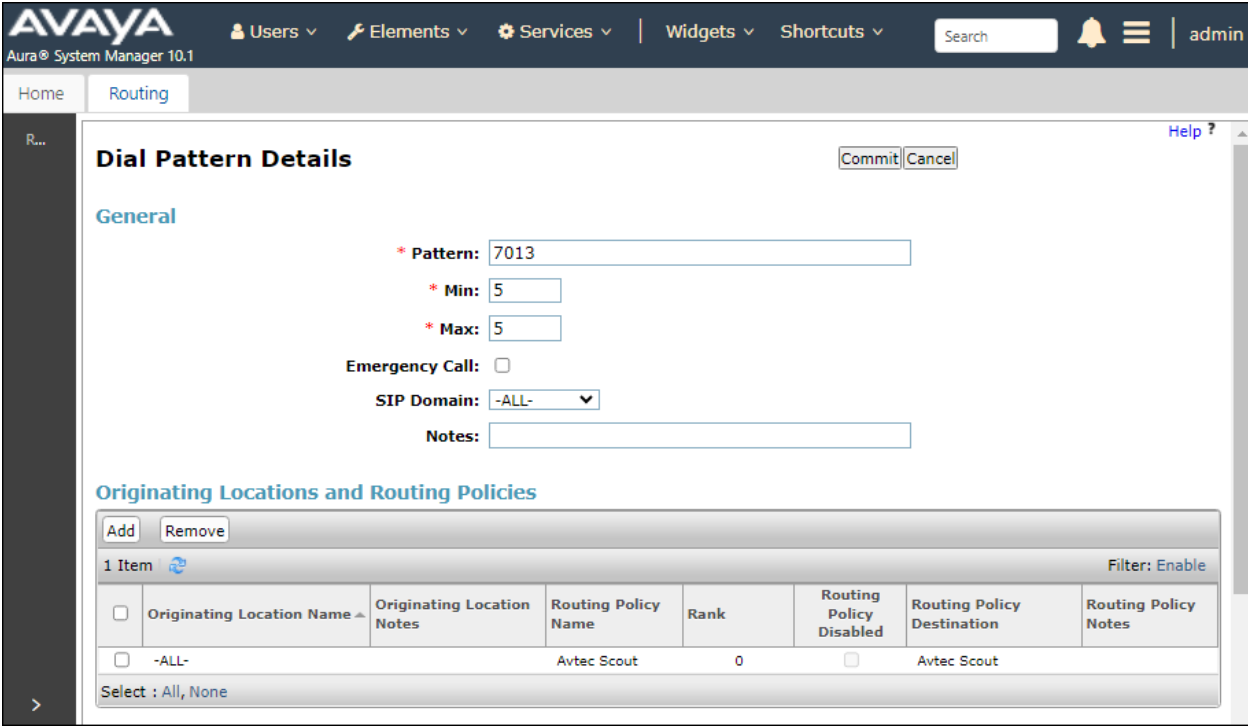

## **7 Configure Avtec Scout VoIP Console**

This section covers the configuration of Scout VoIP Console using the **Scout Manager**  application. This section assumes that the Scout VoIP Console software has already been installed successfully. In the **Scout Manager** application, the following procedures are performed:

- Launch Scout Manager
- Add Local Domain
- Add Endpoints
- Modify SIP Line Label and Set Endpoint Profile
- $\blacksquare$  Add Access Control List (ACLs) Trusted Endpoints
- Add Routes
- Add SIP Transports
- Deploy the Configuration

#### **7.1 Launch Scout Manager**

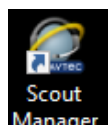

Log into the **Scout Manager** application by clicking on the appropriate Manager icon. The following screen is displayed. Log in with the appropriate credentials.

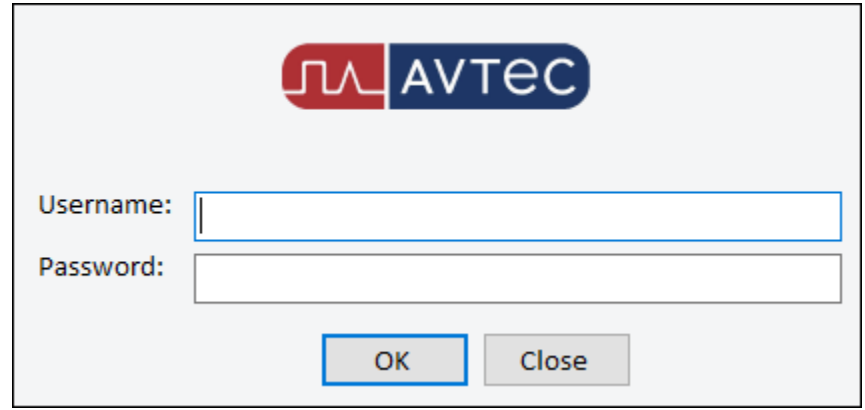

Once logged in, the **Scout Manager** screen appears as shown below. Click on the **Lock** icon to allow configuration.

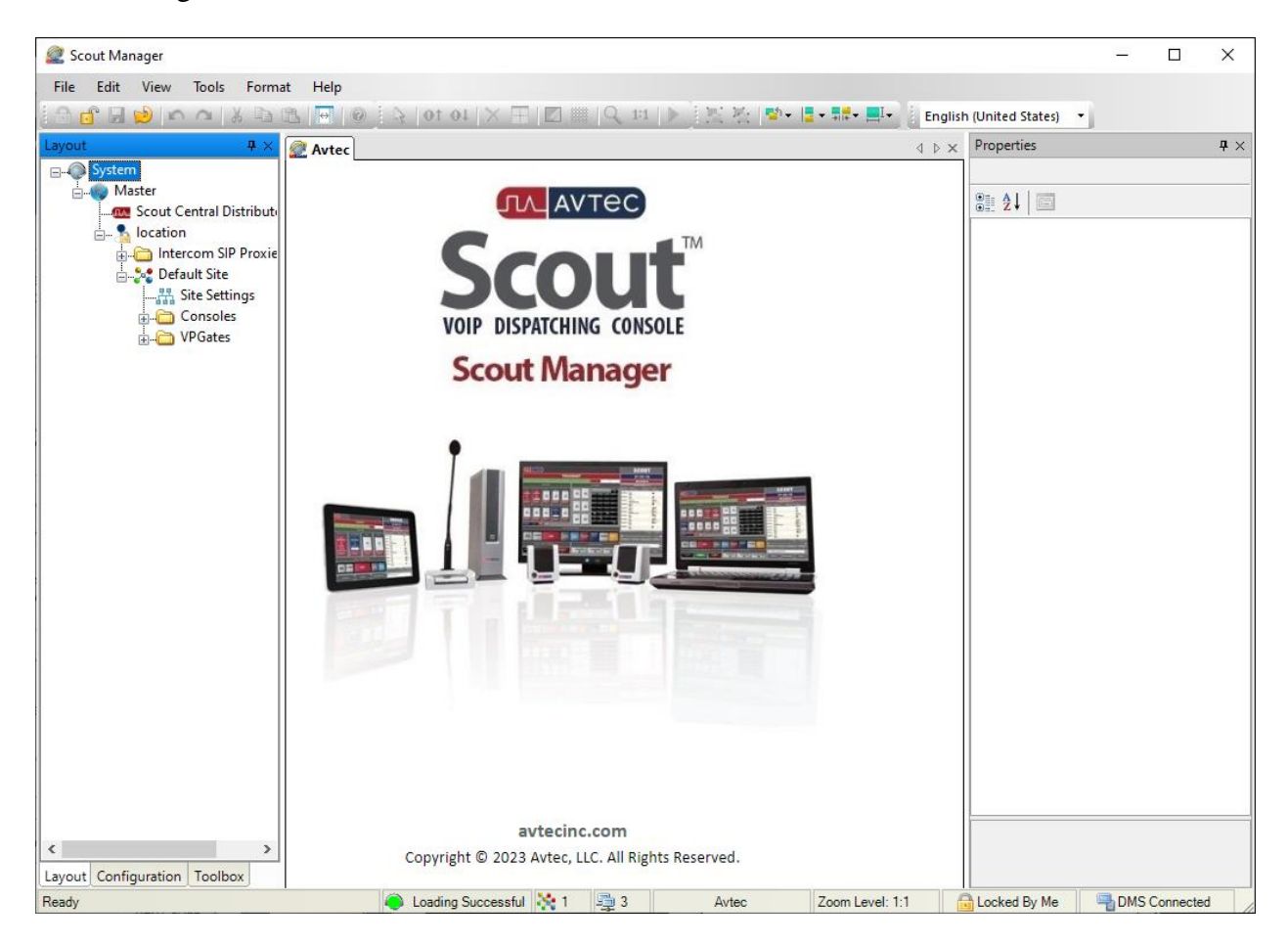

### <span id="page-20-0"></span>**7.2 Add Local Domain**

Create an Avtec SIP Proxy domain. Navigate to **SIP Trunk** → **Local Domains** and click the **Add** button (not shown). The **Domains Served by this Avtec SIP Proxy Instance** page is displayed as shown below. For the **Domain Name**, enter the IP address of the Windows system running the SIP Proxy component. Enable the **Allow Dynamic Users** option and specify a **Dynamic User Password** to be used by SIP extensions during registration with the Scout SIP Proxy. Click the **Add** button.

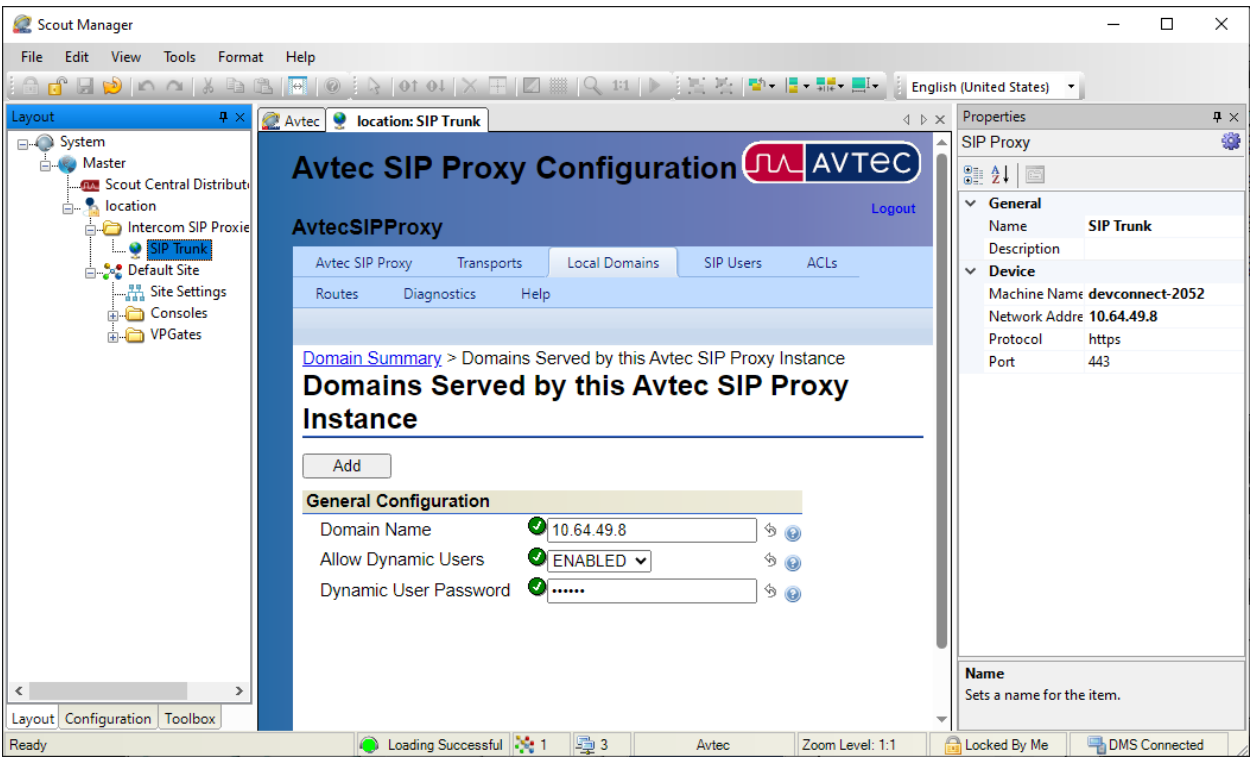

#### <span id="page-21-0"></span>**7.3 Add Endpoints**

Endpoints are created under VPGate configuration. One endpoint was created per SIP line. Navigate to **VPGate** → **Endpoints** and click the **Add** button in the Endpoint Summary page (not shown). The **Endpoint Configuration** page is displayed as shown below.

#### Under **Endpoint Configuration**:

Endpoint Name: Specify a descriptive name (e.g., *Line1*). **Service State:** Set to *AVAILABLE*.

#### Under **Endpoint Connection**:

■ **Endpoint Audio:** Set to *VoIP*.

#### Under **VoIP Audio Settings**:

▪ **Receive Audio Mode**: Set to *FULL DUPLEX*.

Use the default settings for the remaining fields. Click the **Add** button.

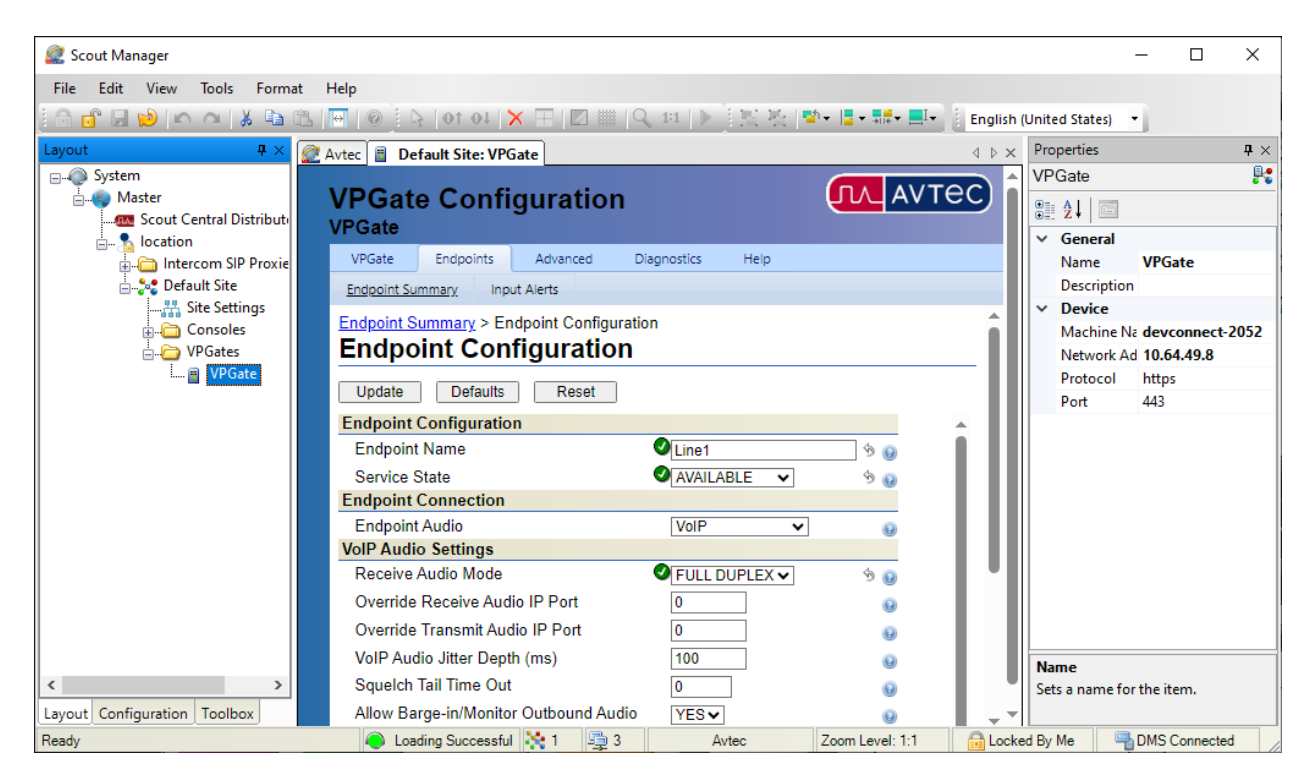

The endpoint previously added is now displayed in the **Endpoint Summary** page shown below. Click on the endpoint that was previously added (i.e., *Line1*) to open the configuration again.

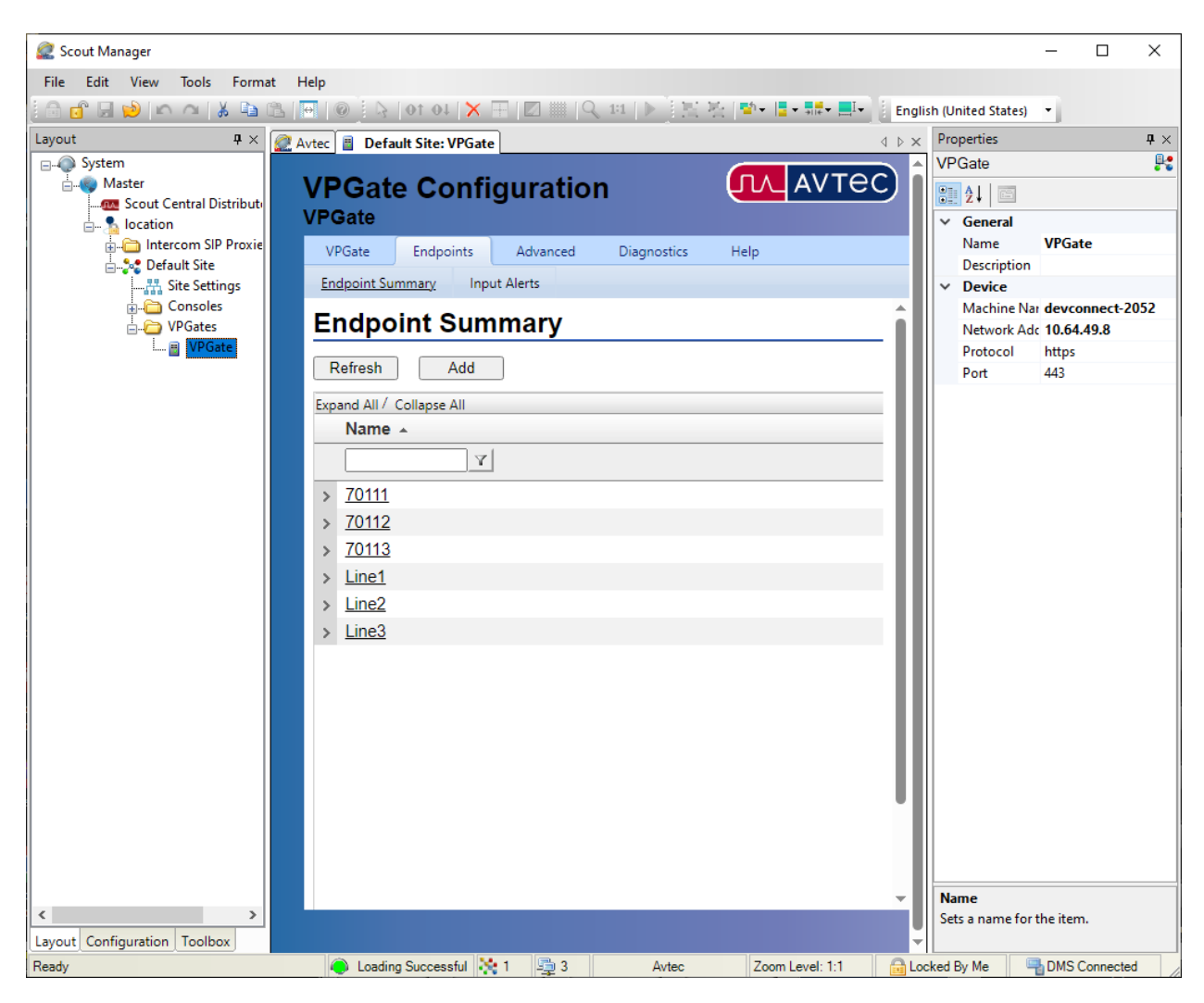

The **Endpoint Configuration** page is displayed. Scroll to the bottom of the page to the **Drivers** section as shown below. Select *SIP* from the drop-down field and click **Add driver**.

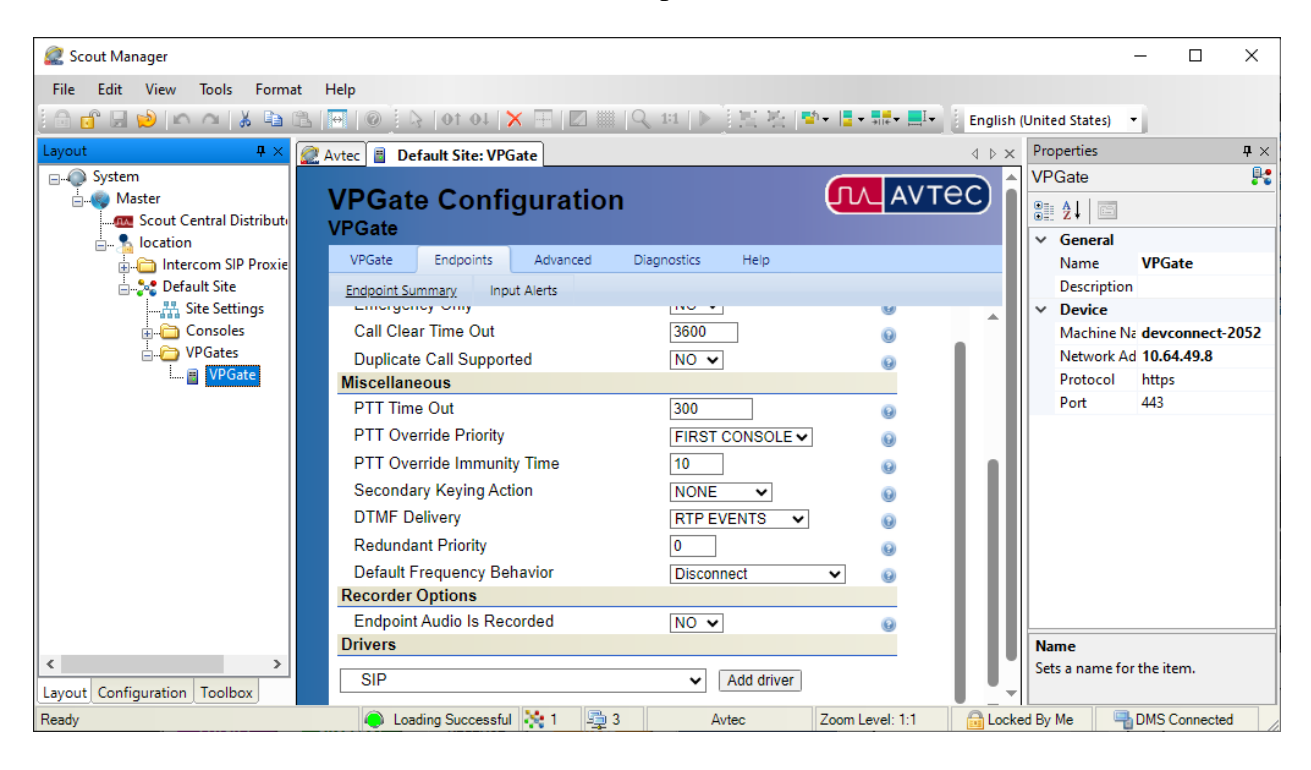

The **SIP** page is displayed as shown below. Under **Primary Identity**, configure the following fields:

- **Display Name:** Specify a descriptive name (e.g., *Line1*).
- 
- 
- **SIP Server Port:** Specify port 5060.
- 
- 

■ **Username:** Specify a descriptive name (e.g., *70131*). **SIP Server Address/Domain name:** Specify the IP address of the Windows system running the SIP Proxy component, which is also the local domain. Authentication Username: Specify the SIP extension (e.g., *70131*). Authentication Password: Specify the password used for SIP registration as configured in **Section [7.2](#page-20-0)**.

Scout Manager  $\Box$  $\times$ File Edit View Tools Format Help  $\overline{\phantom{a}}$ **Avtec Default Site: VPGate** Properties  $\overline{4} \times$  $\triangle$   $\triangleright$   $\times$ □ System VPGate  $\mathbb{R}$ **JU AVTEC VPGate Configuration E** K Master  $9:2.1$ **AM** Scout Central Distribute VPGate  $\vee$  General **P** location VPGate Endpoints Advanced Diagnostics Help Intercom SIP Proxie Name **VPGate** Endpoint Summary Input Alerts **Default Site Description A** Site Settings Endpoint Summary > Line1 > SIP **Device SIP**  $\overline{\mathbf{B}}$  Consoles Machine Na devconnect-2052  $\overline{\bigoplus}$  VPGates Network Ad 10.64.49.8 Update Defaults **Improvement** Protocol https **SIP Configuration** 443 Port **Driver Processing Order**  $\boxed{10}$  $\ddot{\mathbf{Q}}$ **Primary Identity**  $\overline{\mathbf{O}}$  Line1 **Display Name** 90 Username  $270131$ <sup>\$</sup> 0  $10.64.49.8$ SIP Server Address/Domain name  $^{\circ}$  0  $\bullet$  5060 9 Q SIP Server Port **Authentication Username**  $270131$  $\circ$   $\circ$  $\theta$ Authentication Password  $\frac{1}{2}$  123456 Register with SIP Server?  $\bullet$  YES  $\bullet$ 9 O Register Refresh Time (secs)  $70 - 1$  $\ddot{\mathbf{Q}}$ Outbound Proxy Address  $\ddot{\mathbf{Q}}$ Outbound Proxy Port  $\overline{0}$  $\ddot{\mathbf{Q}}$ Force Outbound Proxy  $NO \times$  $\ddot{\mathbf{Q}}$ **Enable Voicemail Subscription?**  $NO \vee$  $\mathbf{\Theta}$ Voicemail Refrieval Extension/URL  $\ddot{\mathbf{Q}}$ Outbound Proxy Address for Voicemail Server  $\dot{Q}$ **Name** Outbound Proxy Port for Voicemail Server Ġ.  $\left\langle \cdot \right\rangle$ Sets a name for the item. Layout Configuration Toolbox Ready ● Loading Successful ※ 1 里3 Avtec Zoom Level: 1:1 **B** Locked By Me **B** DMS Connected

#### **Register with SIP Server:** Enable this option.

Scroll down to the **Codec Configuration** section and specify the codecs to be supported. In this example, G.711 and G.729 were enabled.

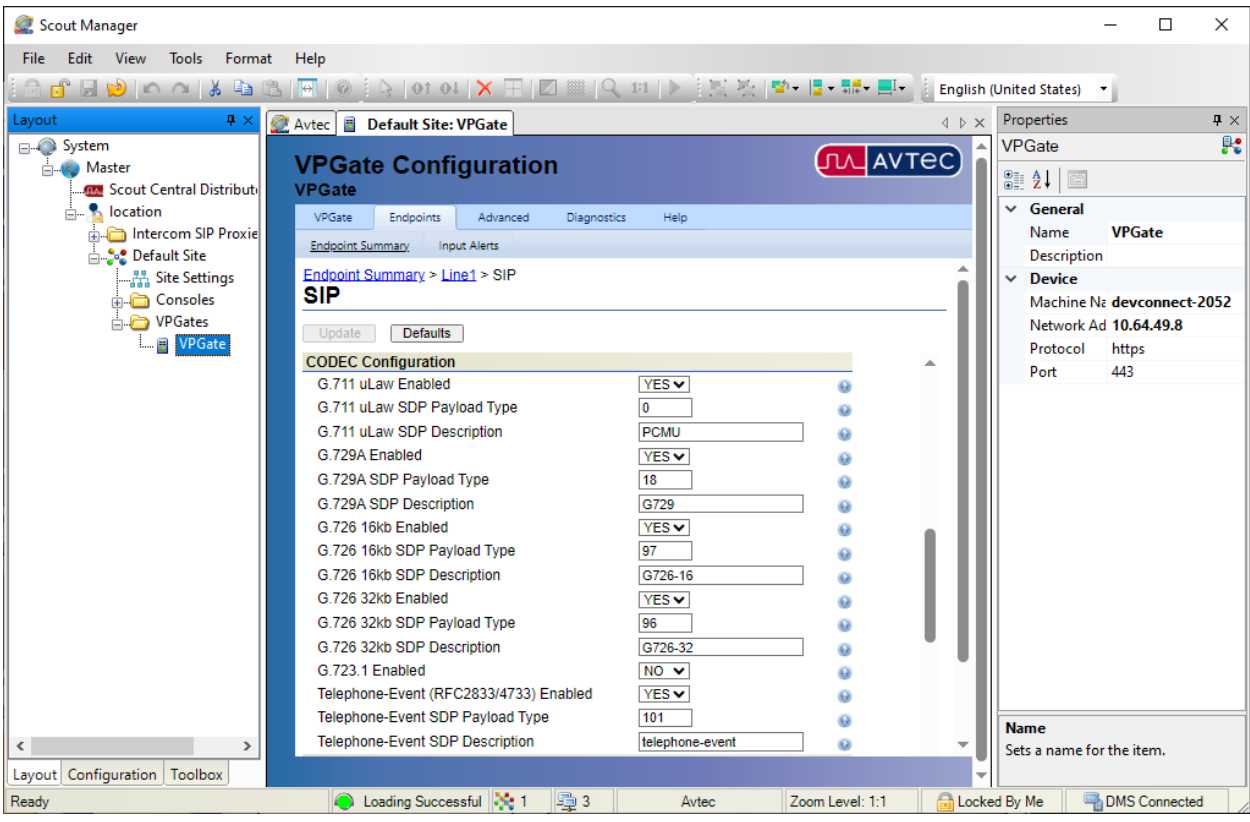

Lastly, scroll down to the **Advanced Configuration** section and **Enable Inactive Hold**. This is required for attended/supervised transfers to work properly. Click the **Add** button.

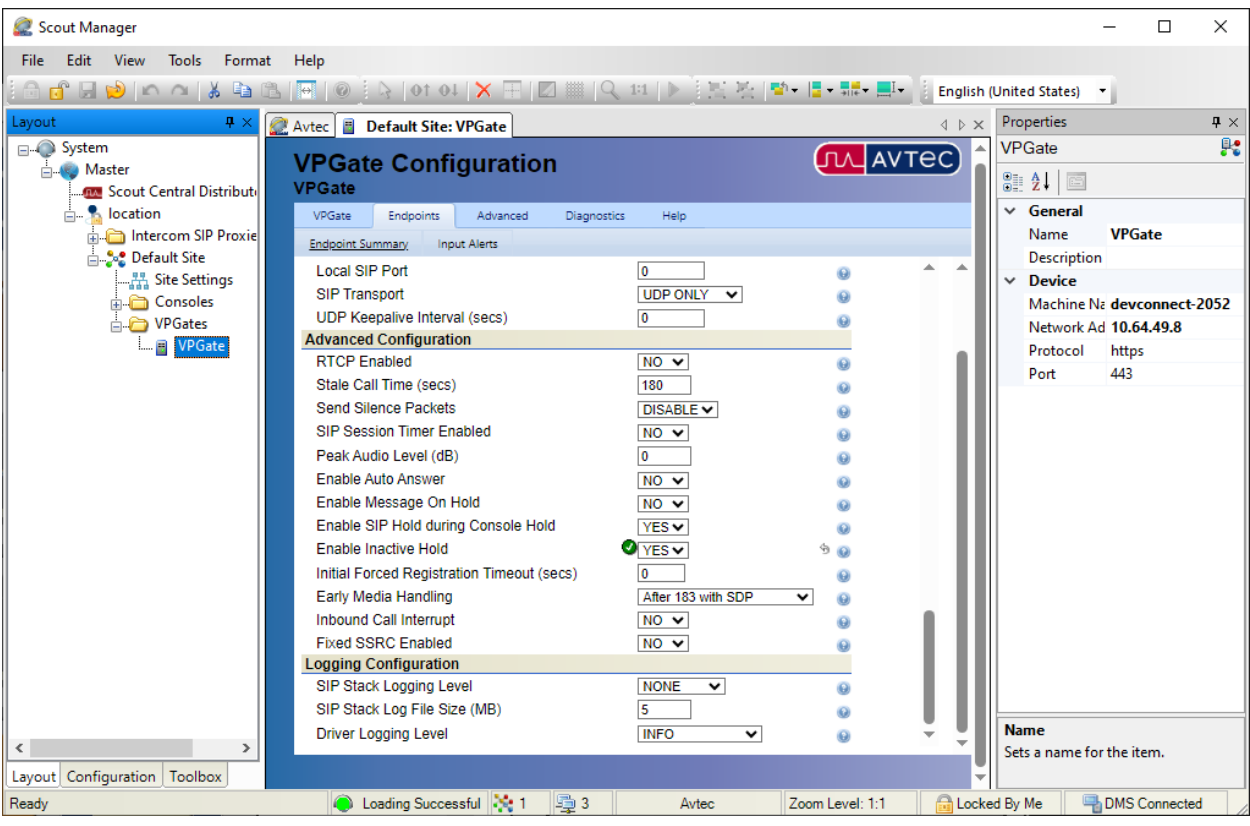

### **7.4 Modify SIP Line Label and Set Endpoint Profile**

To modify the label of the SIP line button on Scout VoIP Console and set the endpoint profile, select the **Configuration** tab in the left pane and expand the left view to expose **SIP Trunking** where the added endpoint displays. Double-click on the SIP endpoint added above. In the **Endpoint Editor**, change **Name**, **Line 1 Text**, and **Line 2 Text** to relevant values (e.g., *Line1*, *Avtec*, and *70131* respectively). Set **Endpoint Profile** to *Phone* so that dial tone and ringback (or other audio feedback, such as busy tone) is heard when Scout Console goes off-hook and places an outbound call.

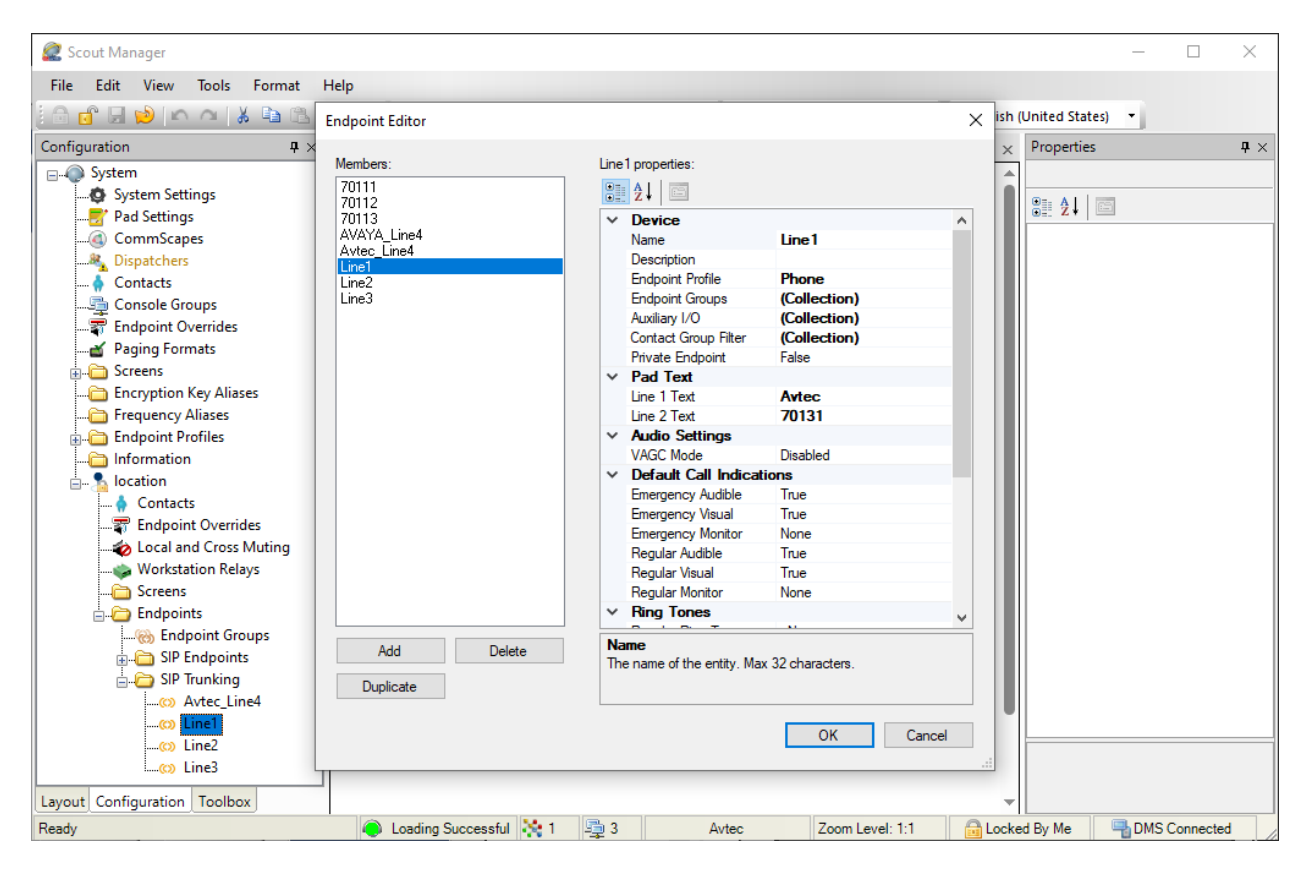

### **7.5 Add Access Control List (ACLs) – Trusted Endpoint**

Configure an access control list (ACL) for SIP trunking. An ACL is added to trust calls from Session Manager. Navigate to **SIP Trunk** → **ACLs** and click the **Add** button as shown below (not shown).

The **Access Control List (ACL) – Trusted Endpoints** page is displayed as shown below. Configure the following parameters as follows:

- **Name:** Provide a descriptive name (e.g., *AvayaSIPTrunk*).
- 

▪ **Host IP Address:** Specify the SIP signaling interface of Session Manager (i.e.,

- *10.64.110.212*).
- **Host Port:** Enter '0' to trust traffic coming from any port.
- **Transport Protocol:** Specify the transport protocol (i.e., *UDP*).

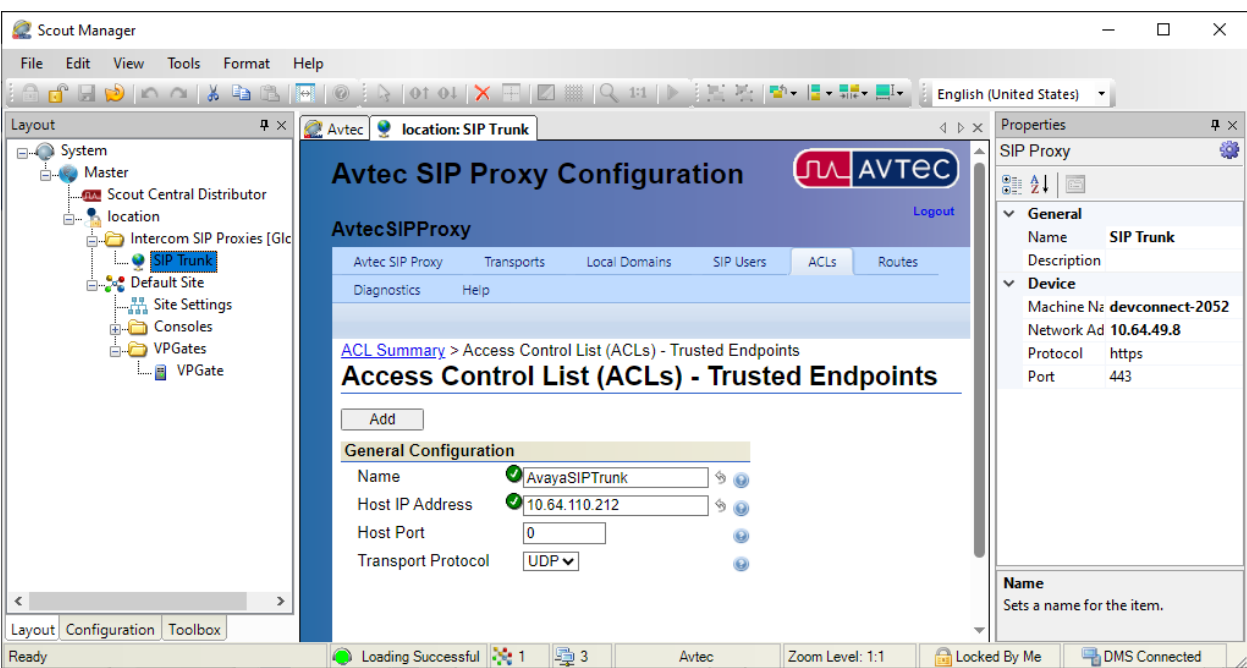

Click the **Add** button.

#### **7.6 Add Routes**

Configure routes for calls to Session Manager destined for local SIP and H.323 stations, voicemail system, and PSTN, as necessary. Navigate to **SIP Trunk** → **Routes** and click the **Add** button (not shown). The **Routes** page is displayed. For example, to route calls to local SIP stations, the following parameters were configured:

- **Descriptive Name:** Provide a descriptive route name (e.g., *Avaya\_SIP*).
- **URI Match Expression:** Enter an expression that identifies a route for calls with a 5-digit
	- dial number starting with '7010', such as *^sip:(7010\d{1})@*
- **Destination Expression:** Enter the destination URI that routes calls to Session Manager. In this case, the expression used was *sip:\$1@10.64.110.212*.

Click the **Add** button.

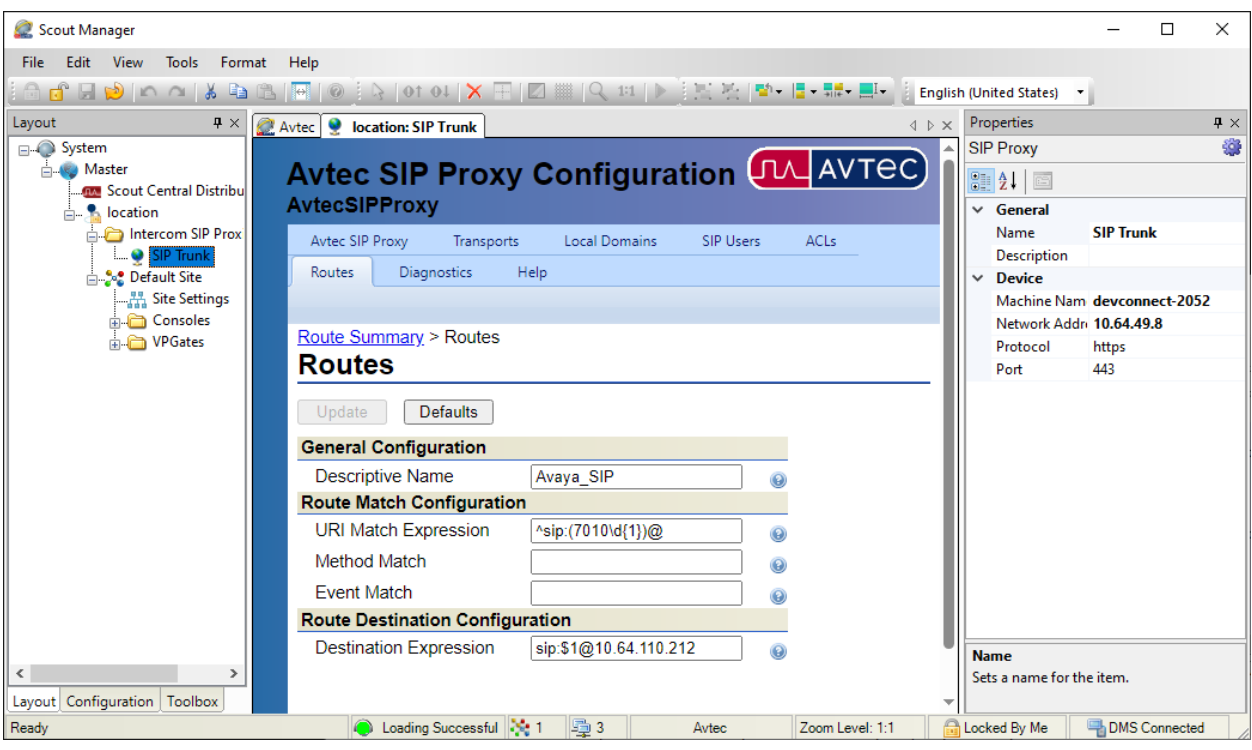

Add additional Routes as necessary. For the compliance test, the following Routes were configured.

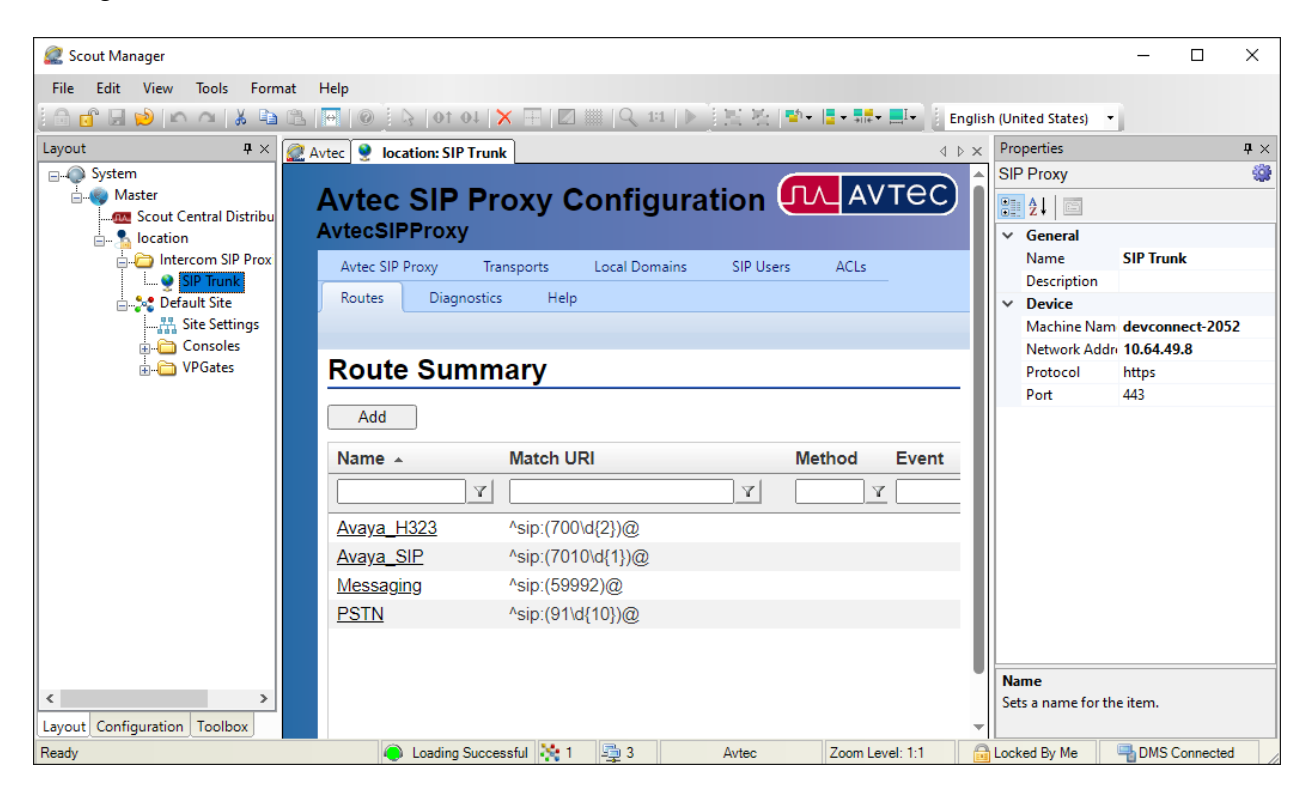

#### **7.7 Add SIP Transports**

Configure the TCP and UDP listen ports for the Avtec SIP proxy component. Navigate to **SIP Trunk** → **Transports** and click the **Add** button (not shown). The **SIP Transport Configuration** page is displayed. Input the following values:

- **Descriptive Name:** Provide a descriptive route name (e.g., *UDP*).
- 

**IP Address:** Enter the IP address of the Windows system running the

SIP Proxy component.

- **Port:** Enter the port used to listen for UDP traffic
- **Protocol:** Select the protocol, (e.g., *UDP*)

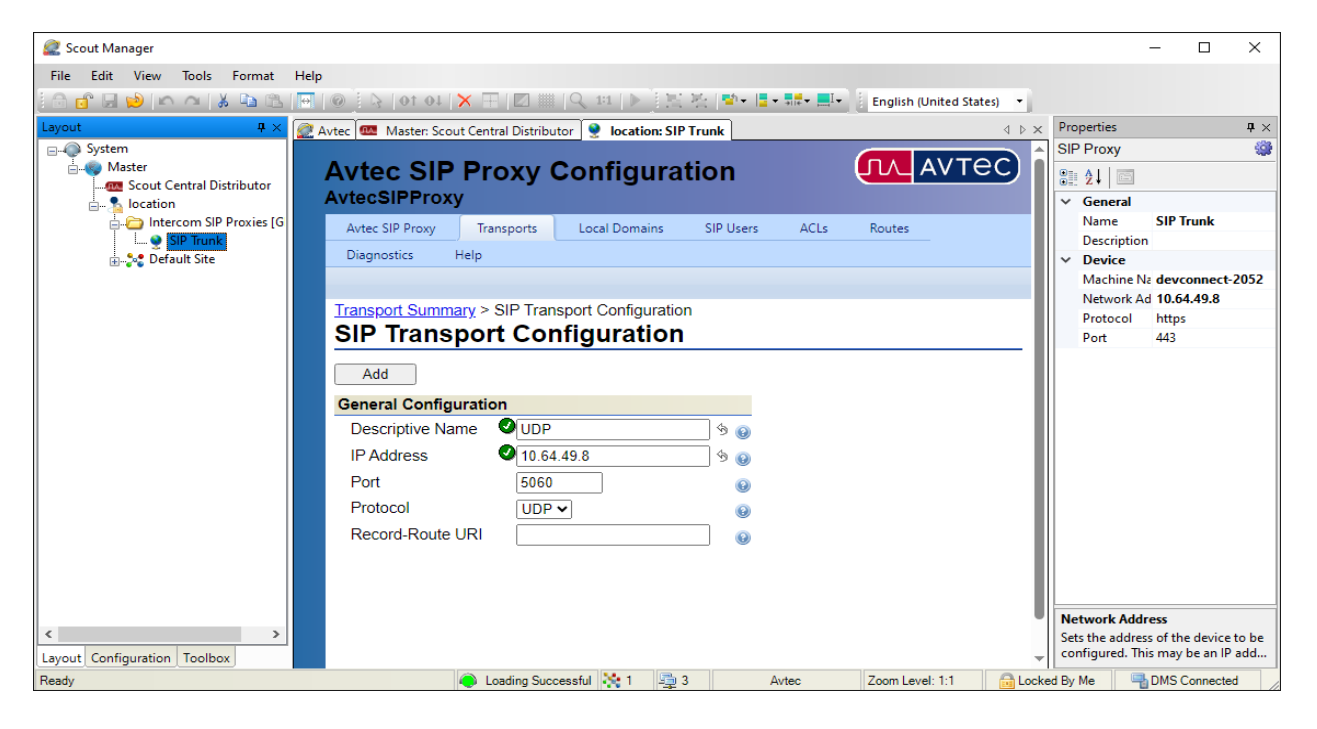

Click **Add**. Add a similar transport for the TCP protocol. The **Transport Summary** will display the added transports:

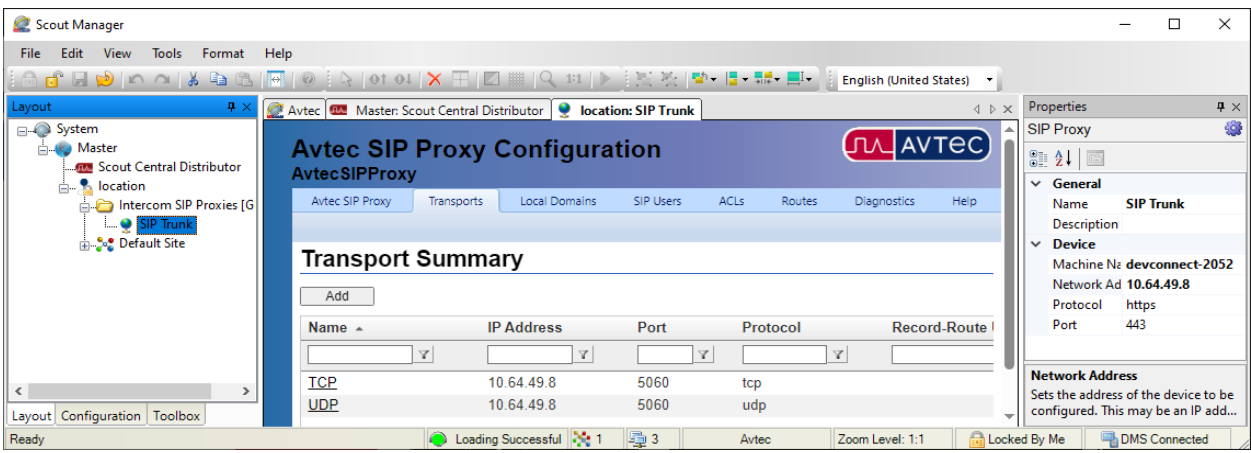

Avaya DevConnect Application Notes ©2024 Avaya LLC All Rights Reserved.

32 of 39 Avtec-TRK-SM101

### **7.8 Deploy the Configuration**

Lastly, deploy the changes to the **Scout VoIP Console**. Select the **Layout** tab in the left pane and then open the **Scout Central Distributor** screen as shown below. Navigate to **System** → **Deployment** to display the following screen. Click on the **Deploy** hyperlink.

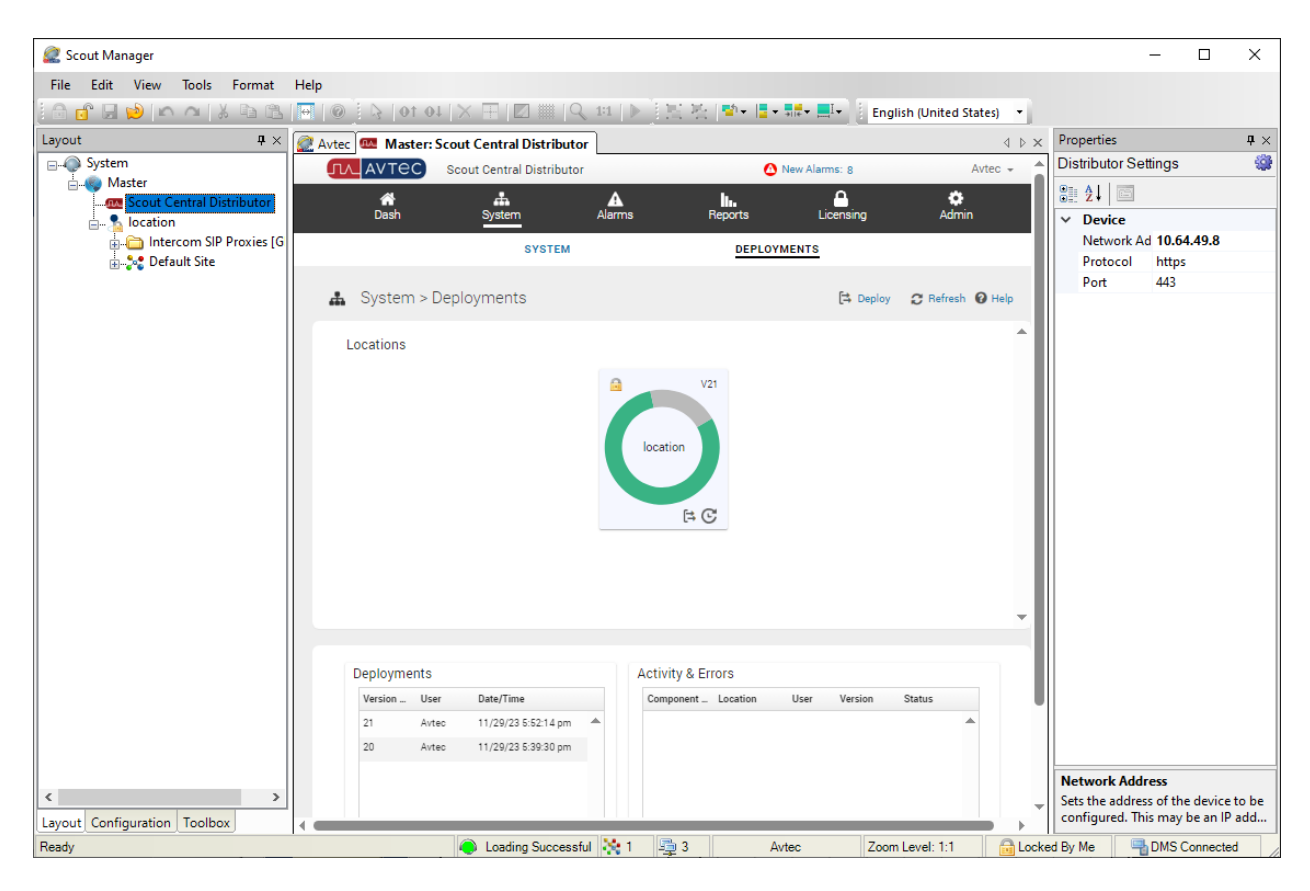

In the **Select Deployment Locations** screen shown below, click the **Deploy** button to deploy the changes to the **Scout VoIP Console**.

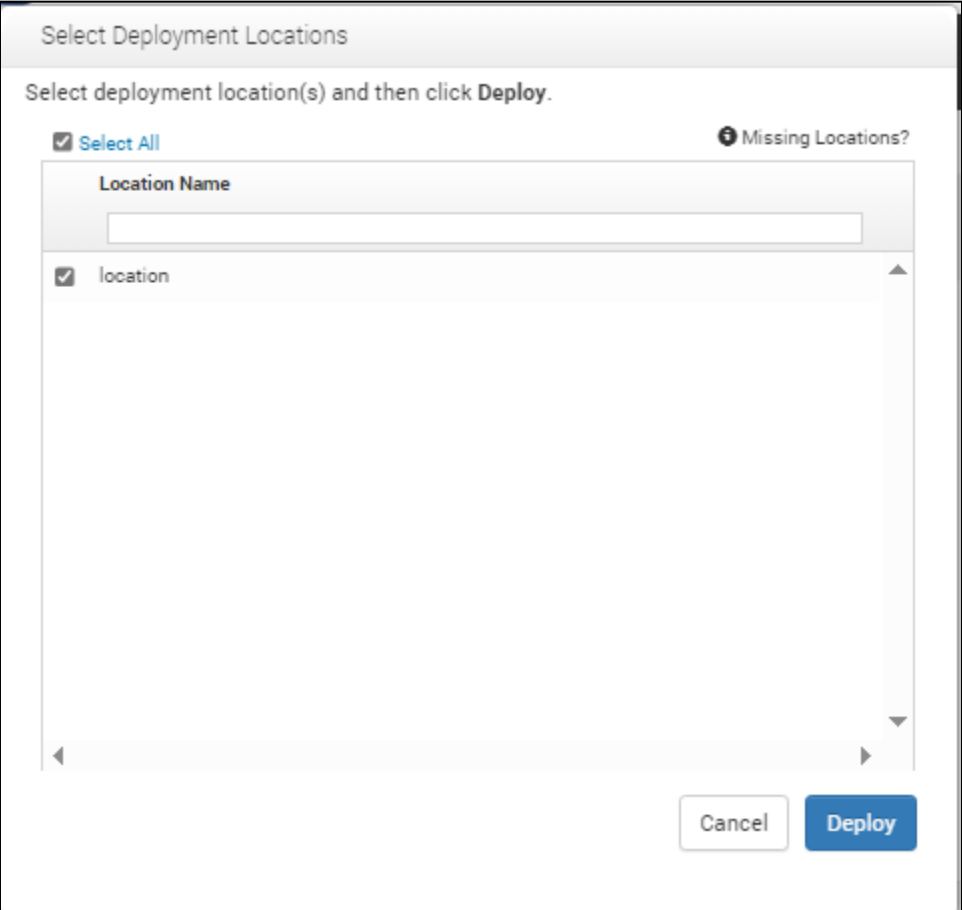

The **Scout VoIP Console** below displays the SIP line configured above with *Avtec 70131, Avtec 70132, and Avtec 70133* as the button labels.

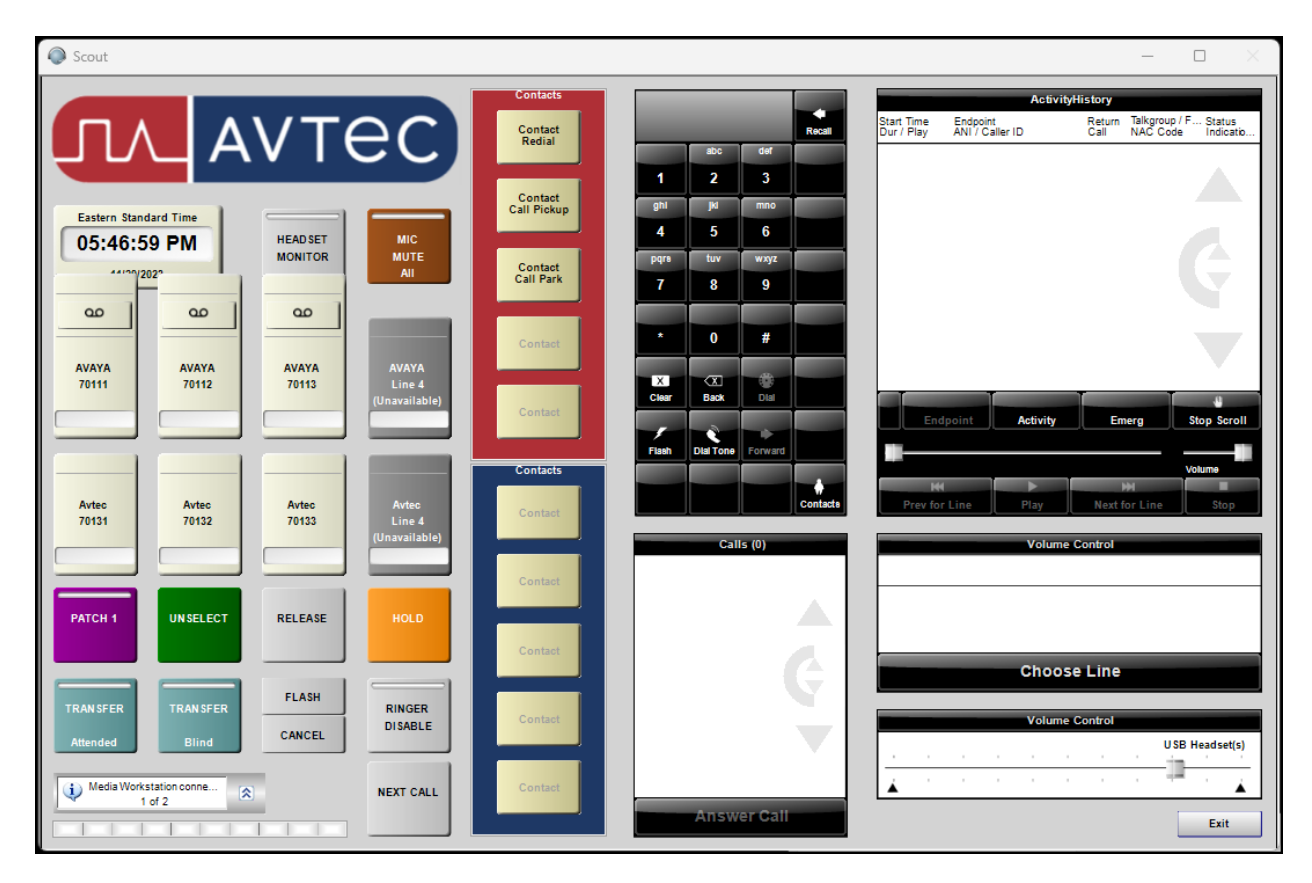

## **8 Verification Steps**

This section provides the tests that can be performed to verify proper configuration of the Avtec Scout VoIP Console with Avaya Aura® Communication Manager and Avaya Aura® Session Manager. The following steps can be used to verify installations in the field.

1. Launch the Avtec Scout VoIP Console. The Scout VoIP Console will be displayed as shown below. If the SIP trunk is down, the line buttons will display *Unavailable*. The line buttons (i.e., *Avtec 70131, Avtec 70132,* and *Avtec 70133*) shown below indicate that the SIP trunk is in-service.

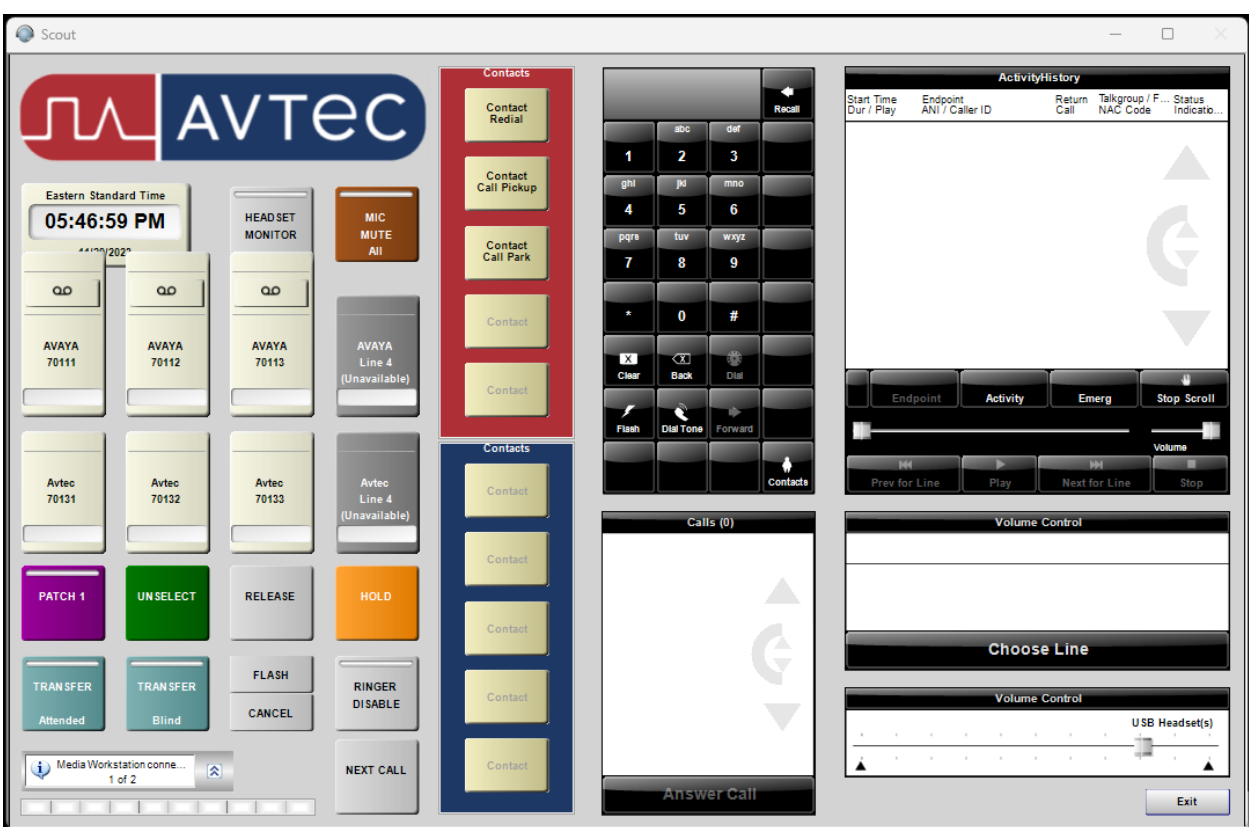

2. Verify that the SIP trunk between Session Manager and Scout VoIP Console is up by navigating to **Home** → **Elements** → **Session Manager** → **System Status** → **SIP Entity Monitoring** on System Manager. Below is the status of the SIP trunk to Scout VoIP Console.

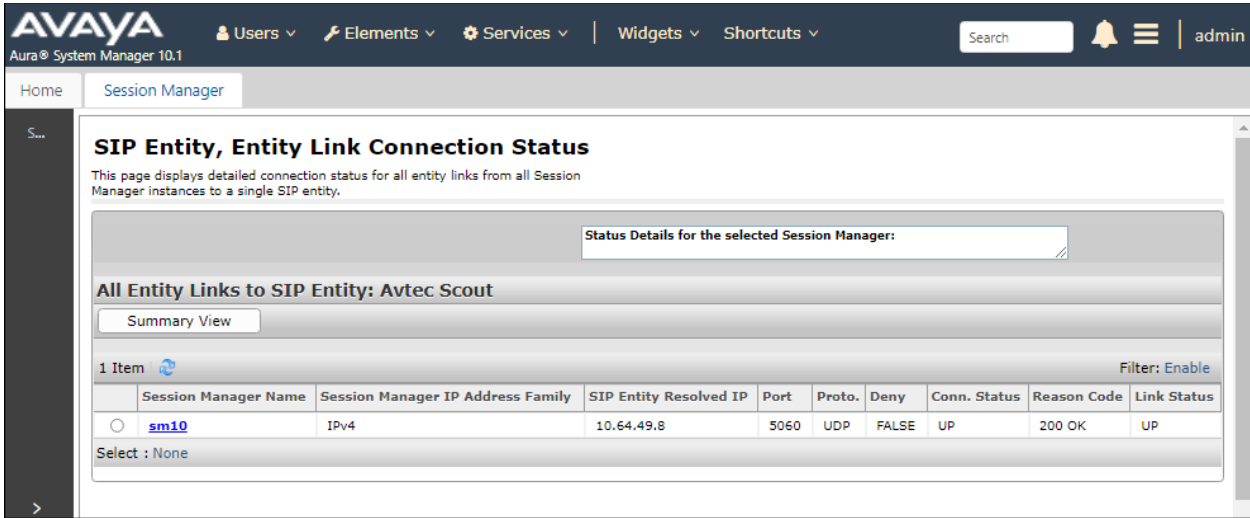

- 3. Verify that the SIP trunk between Communication Manager and Session Manager is inservice using the **status trunk** command on Communication Manager.
- 4. Place an incoming call to Scout VoIP Console and answer the call. Verify two-way audio is provided.
- 5. Place an outgoing call from Scout VoIP Console to an Avaya local station or PSTN and answer the call. Verify two-way audio is provided.

# **9 Conclusion**

These Application Notes describe the configuration steps required to integrate Avtec Scout VoIP Console with Avaya Aura® Communication Manager and Avaya Aura® Session Manager. A SIP trunk was established between Avtec Scout VoIP Console and Avaya Aura® Session Manager and basic telephony features were verified. All feature and serviceability test cases were completed successfully with observations noted in **Section [2.2](#page-2-0)**.

# **10 References**

This section references the product documentation relevant to these Application Notes. Avtec Scout VoIP Console documentation is available through the application via online help.

- [1] *Administering Avaya Aura® Communication Manager,* Release 10.1.x, Issue 6, June 2023, available at [http://support.avaya.com.](http://support.avaya.com/)
- [2] *Administering Avaya Aura® System Manager*, Release 10.1.x, Issue 12, September 2023, available at [http://support.avaya.com.](http://support.avaya.com/)
- [3] *Administering Avaya Aura® Session Manager*, Release 10.1.x, Issue 6, May 2023, available at [http://support.avaya.com.](http://support.avaya.com/)
- [4] *Administering Avaya Session Border Controller*, Release 10.1.x, Issue 5, October 2023, available at [http://support.avaya.com.](http://support.avaya.com/)

#### **©2024 Avaya LLC. All Rights Reserved.**

Avaya and the Avaya Logo are trademarks of Avaya LLC. All trademarks identified by ® and ™ are registered trademarks or trademarks, respectively, of Avaya LLC. All other trademarks are the property of their respective owners. The information provided in these Application Notes is subject to change without notice. The configurations, technical data, and recommendations provided in these Application Notes are believed to be accurate and dependable but are presented without express or implied warranty. Users are responsible for their application of any products specified in these Application Notes.

Please e-mail any questions or comments pertaining to these Application Notes along with the full title name and filename, located in the lower right corner, directly to the Avaya DevConnect Program at [devconnect@avaya.com.](mailto:devconnect@avaya.com)